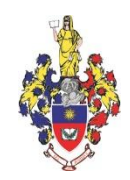

# **ХМЕЛЬНИЦЬКА ОБЛАСНА РАДА ХМЕЛЬНИЦЬКИЙ УНІВЕРСИТЕТ УПРАВЛІННЯ ТА ПРАВА ІМЕНІ ЛЕОНІДА ЮЗЬКОВА**

ЗАТВЕРДЖЕНО

Рішення методичної ради університету *«22» червня 2023 року, протокол № 7.*

Перша проректорка, голова методичної ради університету, кандидатка наук з державного управління, доцентка

\_\_\_\_\_\_\_\_\_\_\_\_\_\_\_\_\_\_\_\_\_ Ірина КОВТУН

*«22» червня 2023 року*

# **НАВЧАЛЬНО-МЕТОДИЧНІ МАТЕРІАЛИ навчальної дисципліни «ІНФОРМАЦІЙНІ ТЕХНОЛОГІЇ В НАУКОВИХ ДОСЛІДЖЕННЯХ» для підготовки на третьому (освітньо-науковому) рівні вищої освіти здобувачів ступеня доктора філософії за спеціальністю 281 Публічне управління та адміністрування галузі знань 28 Публічне управління та адміністрування за денною, заочною формами навчання**

м. Хмельницький 2023

## **РОЗРОБНИК**:

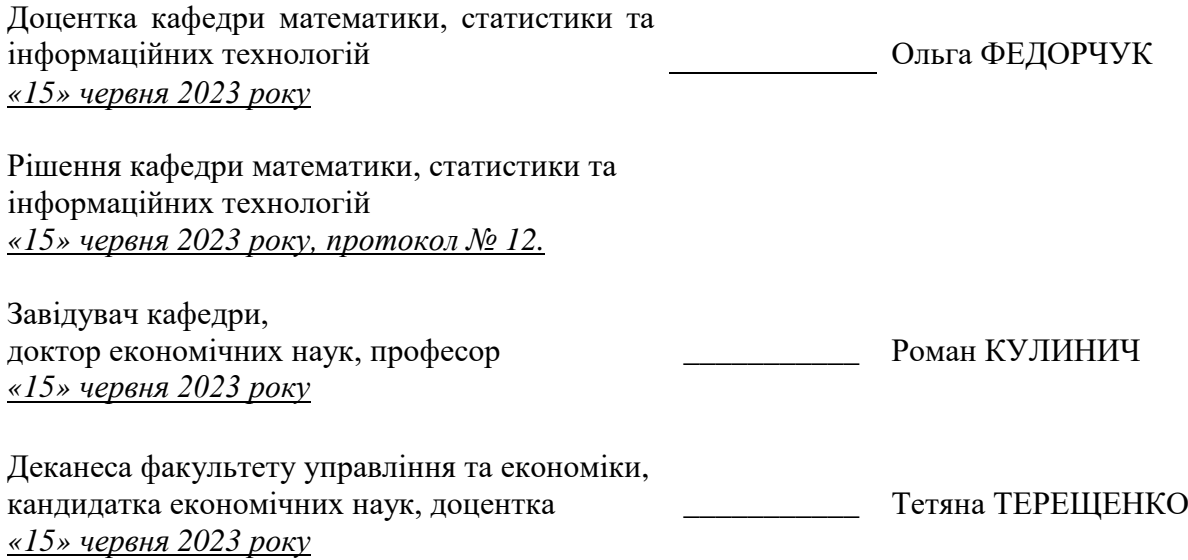

\_\_\_\_\_\_\_\_\_\_\_\_\_\_\_\_\_\_\_\_\_\_\_\_\_\_\_\_\_\_\_\_ Обліковий обсяг – 1,96 ум. др. арк.

# **ЗМІСТ**

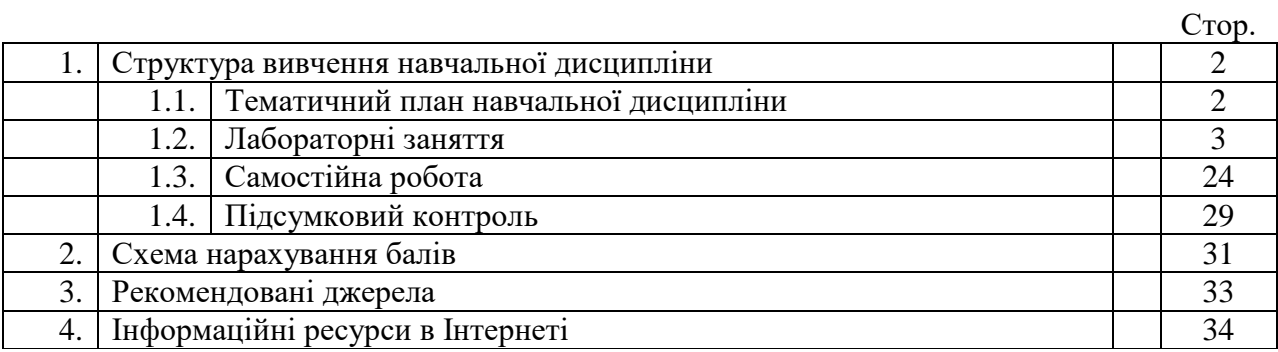

# **1. Структура вивчення навчальної дисципліни**

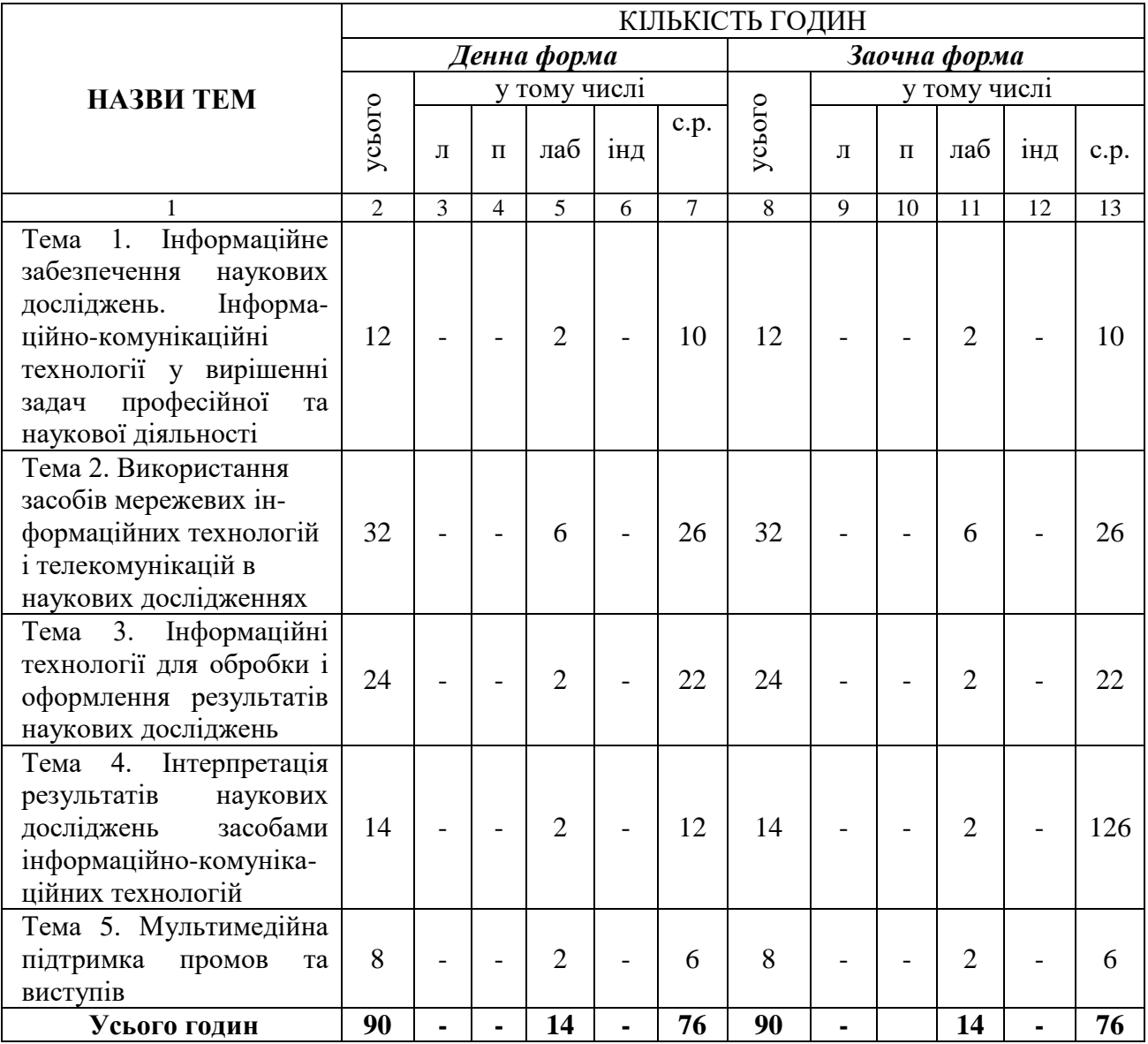

# *1.1. Тематичний план навчальної дисципліни*

## *1.2. Лабораторні заняття*

## *Тема 1. Інформаційне забезпечення наукових досліджень. Інформаційно-комунікаційні технології у вирішенні задач професійної та наукової діяльності*

## *Практичне заняття 1*

## *Питання для усного опитування та дискусії*

1. Класифікація інформаційного забезпечення: інформація, повідомлення, носій інформації; види професійної інформаційної комунікації; законодавче, нормативно-довідкове, договірне, організаційно-управлінське, фактографічне забезпечення.

- 2. Робота з фактографічними джерелами інформації.
- 3. Документальні джерела інформації та їх використання у наукових дослідженнях.
- 4. Бібліографічні джерела інформації.
- 5. Нормативно-правові основи використання інформаційних технологій.

## *Аудиторна робота*

Виконання аспірантами практичного завдання з питань теми заняття

Підготувати аналітичний огляд (7–10 тез) на тему, що відповідає змісту дисципліни (список орієнтовних тем наведено нижче). Кожна теза має бути стисло сформульована (1 коротке речення) та коротко викладена трьома-п'ятьма реченнями (один–два абзаци) і мати посилання на список літератури. Тези пронумерувати нумерованим списком. Створити автоматизований зміст. Посилання на літературу наводяться у квадратних дужках із вказівкою номера сторінки, наприклад [5, с. 120]. Вказати електронну адресу літературного джерела.

Тези подаються викладачеві в електронній формі.

Доповідь повинна супроводжуватися презентацією (10–12 слайдів).

Загальний обсяг роботи – не більше 8 сторінок друкованого тексту (Times New Roman, 14, полуторний інтервал). Список використаної літератури (не менше 5 позицій) впорядковується за алфавітом, оформлюється згідно з вимогами державного стандарту, наприклад:

1. Основи інформаційних систем: Навч. посібник / В. Ф. Ситник, Т. А. Писаревська, Н. В. Єрьоміна та ін. За ред. В. Ф. Ситника. — К.: КНЕУ, 2002. — 420 с.

2. Карапетян Т. Кредитоспроможність позичальника та методи її оцінки // Вісник НБУ. — 1999 — № 4. — С. 20—22. (http://ru.wikipedia.org/wiki)

На першому аркуші мають бути обов'язково вказані назва доповіді, прізвище та ініціали аспіранта і номер групи, в якій він (вона) навчається. (Титульна сторінка)

## **ОРІЄНТОВНІ ТЕМИ НАУКОВИХ ДОПОВІДЕЙ**

1. Вид та форми науково-дослідної роботи.

2. Методи дослідження, які застосовуються у наукових дослідженнях у галузі правознавства, характеристики та напрями застосування.

3. Еволюція науки та розвиток наукознавства.

4. Змістовна сутність науки.

5. Синтез, індукція, дедукція, парадокси, моделювання у наукових дослідженнях.

6. Алгоритм процесу висування і доказу гіпотез у наукових дослідженнях.

- 7. Напрями використання різних методів наукових досліджень.
- 8. Види правової інформації.
- 9. Основні вимоги до оформлення списку використаних літературних джерел.
- 10. Основні вимоги до характеристики дослідження.
- 11. Алгоритм та характеристики стадії науково-дослідного процесу.

12. Правила складання обґрунтування науково-дослідної роботи.

13. Бібліографічний опис публікацій, літературних джерел (до 15 джерел), які регламентують тематику дослідницької роботи відповідно до вимог.

14. Основні види соціологічного дослідження залежно від методів збору емпіричних даних.

- 15. Класифікація інформаційного забезпечення наукових досліджень.
- 16. Принципи організації праці та її планування у наукових дослідженнях.

17. Критерії вибору теми наукового дослідження, порядок її конкретизації.

#### *Методичні вказівки*

*Ключовими термінами, на розумінні яких базується засвоєння навчального*  **матеріалу теми, є:** інформаційне забезпечення, фактографічні, бібліографічні, документальні джерела інформації, носії інформації і їх використання у науково-дослідному процесі.

**З метою глибокого засвоєння навчального матеріалу при самостійному вивченні теми аспіранту варто особливу увагу зосередити на таких аспектах:**

#### **Аналітичний огляд. Індивідуальні навчально-дослідні завдання.**

#### **Структура ІНДЗ:**

*зміст*;

*вступ* – обґрунтовується тема, мета та завдання роботи;

 *основні результати роботи та їх обговорення* – подаються у лаконічній формі, схематизованому вигляді, найчастіше поділяються на 3–4 розділи залежно від змісту конкретної теми; бажано розділи також структурувати на 2–4 підрозділи, обсягом по декілька абзаців:

- *висновки*;
- *список використаної літератури*.

Загальний обсяг роботи – 5–8 сторінок друкованого тексту. Робота повинна бути написана державною мовою. Робота починається з титульного аркуша, оформленого згідно з чинними нормами. На другій сторінці роботи розташовують "ЗМІСТ". У ньому наводяться назви всіх структурних частин роботи з початковим номером сторінки, на якій розділ починається. Усі структурні розділі роботи нумеруються арабськими цифрами (окрім "ВСТУПУ", "ВИСНОВКІВ", "СПИСКУ ЛІТЕРАТУРИ") та друкуються великими літерами. Розділи та підрозділи роботи повинні бути відокремлені збільшеним міжрядковим інтервалом. У кінці заголовків крапка не ставиться.

Сторінки нумерують у верхньому правому куті сторінки. На титульному аркуші номер не ставиться, але він входить до загальної кількості сторінок. Нумерацію сторінок починають із "ЗМІСТУ" – "2. Нумерацію сторінок закінчують на останній сторінці "списку літератури". Береги (поля) на сторінці повинні складати відповідно: верхній – 20 мм, нижній – 20, зліва – 30, справа – 15 мм. Рекомендовані параметри друку: шрифт Times New Roman, розмір літер 14, міжрядковий інтервал –1,0–1,2.

Об'єм вступу не повинен перевищувати 1 сторінки. Вступ (умовно) складається із трьох частин. У першій характеризується досліджуваний об'єкт (явище), доводиться актуальність обраної теми. Друга частина вступу висвітлює загальний стан вивченості об'єкту досліджень та підводить до заключної третьої частини вступу – мети роботи (1 речення) та її завдань (2–4 пункти).

Розділ повинен бути побудований таким чином, щоб при читанні тільки вступу й висновків у стороннього читача склалося повне уявлення про те, що досліджувалося в роботі й навіщо.

Обсяг висновків не повинен перевищувати 1 сторінки. Висновки зазвичай складаються із 3–7 пунктів. До складу кожного пункту входить 1–3 речення.

"СПИСОК ЛІТЕРАТУРИ" або "ЛІТЕРАТУРА" подаються за одним із двох принципів. Рекомендована кількість джерел складає 15–20. Усі джерела, наведені в цьому розділі повинні бути проаналізовані в тексті роботи (не повинно бути зайвих джерел). І навпаки, всі джерела, на які є посилання в тексті роботи, повинні бути зазначені у "СПИСКУ ЛІТЕРАТУРИ".

Заголовки структурних частин друкуються великими літерами симетрично до тексту. Заголовки підрозділів – маленькими літерами (крім першої літери) з абзацного відступу. Якщо заголовок складається з двох або більше речень, їх розділяють крапкою. Відстань між заголовками (за винятком заголовка пункту) та текстом повинна дорівнювати 3–6 пт.

Ілюстрації, рисунки, схеми, графіки, таблиці необхідно подавати безпосередньо після тексту, де вони згадані вперше, або на наступній сторінці. Ілюстрації позначають словом "Рис." та нумерують послідовно за винятком ілюстрацій, поданих у додатках. Таблиці нумерують послідовно в межах кожного розділу. У правому верхньому куті над заголовком таблиці розміщують напис "Таблиця" їх зазначенням її номера. При переносі частини таблиці на інший аркуш вказують "Продовження табл. 1.2." Номер формул пишуть по правому полю аркуша на рівні відповідної формули в круглих дужках.

Список літератури необхідно наводити в алфавітному порядку (спочатку російськомовні та україномовні джерела, потім – іншомовні).

## *Тема 2. Використання засобів мережевих інформаційних технологій і телекомунікацій в наукових дослідженнях*

#### *Лабораторні заняття 2–4*

#### *Питання для усного опитування та дискусії*

- 1. Сучасні комунікації на основі технологій мережі Інтернет.
- 2. Пошук інформації у мережі Інтернет.
- 3. Електронні бібліотеки України та інших країн світу. Сервіси Інтернету.
- 4. Освітні та наукові ресурси Інтернету.
- 5. Мережеві сервіси. Хмарні технології.

6. Створення простих Web-сторінок. Мова розмітки гіпертексту HTML. Публікація результатів досліджень у мережі Інтернет. Хмарні технології у наукових дослідженнях.

- 7. Наукові конференції у мережі Інтернет.
- 8. Автоматизовані системи пошуку та обробки наукової інформації.
- 9. Бібліографічні і реферативні бази даних.
- 10. Наукометричні платформи.

*Ключовими термінами, на розумінні яких базується засвоєння навчального матеріалу теми, є:* складові частини інформатичного забезпечення наукового дослідження; правила інформаційного і документального забезпечення наукового дослідження; пошук інформації в Інтернеті, пошукові системи та спеціалізовані довідкові ресурси мережі Інтернет, електронні бібліотеки, електронні публікації, довідково-бібліографічні системи, електронні наукові видання з права, «хмарні» технології, наукометричні бази даних, мультимедіяматеріали.

#### *Аудиторна робота*

#### Виконання аспірантами завдань з питань теми заняття

#### *Лабораторне заняття 2*

**Завдання 1.** Підготувати каталог наукових ресурсів за темою власного наукового дослідження.

#### *Методичні вказівки*

#### **Правила оформлення списку використаних джерел при написанні наукових робіт**

В Україні діють два затверджені Національні стандарти, що відповідають за оформлення бібліографічної інформації в науковій роботі.

1. ДСТУ ГОСТ 7.1:2006. Система стандартів з інформації, бібліотечної та видавничої справи. Бібліографічний запис. Бібліографічний опис. Загальні вимоги та правила складання / Нац. стандарт України. – Вид. офіц. – [Чинний від 2007-07-01]. – Київ : Держспоживстандарт України, 2007. – 47 с. Це регламентуючий документ для оформлення бібліографічних списків, списків використаної літератури, списків літератури в наукових роботах тощо.

2. ДСТУ 8302:2015. Інформація та документація. Бібліографічне посилання. Загальні положення та правила складання / Нац. стандарт України. – Вид. офіц. – [Уведено вперше ; чинний від 2016-07-01]. – Київ : ДП «УкрНДНЦ», 2016. – 17 с.

Цей стандарт є регламентуючим документом для оформлення бібліографічних посилань та бібліографічних списків посилань у наукових роботах. Він установлює види бібліографічних посилань, правила та особливості їхнього складання й розміщення в документах. Стандарт поширюється на бібліографічні посилання в опублікованих і неопублікованих документах незалежно від носія інформації. «Список використаної літератури» (як частини довідкового апарату) наводять у формі бібліографічного запису (ДСТУ ГОСТ 7.1:2006).

Згідно із наказом Міністерства освіти і науки України від 12 січня 2017 року № 40 (зареєстровано в Мін'юсті 3 лютого 2017 р. № 155/30023) МОН України спростило вимоги до оформлення списку використаних джерел. Зокрема, на вибір можна використовувати Національний стандарт України «Інформація та документація. Бібліографічне посилання. Загальні положення та правила складання. ДСТУ 8302:2015» або один із стилів, віднесених до рекомендованого переліку стилів оформлення списку наукових публікацій, які є загальновживаними в зарубіжній практиці оформлення наукових робіт.

Вимоги до оформлення та форматування списку літератури подано на сайті

## **http://journ.univ.kiev.ua/docs/Prikladi%20oforml[1].pdf**

**Завдання 2.** Робота з електронними бібліотеками

1. Дослідити зміст сайта Національної бібліотеки України ім.В.В.Вернадського [\(www.nbuv.gov.ua\)](http://www.nbuv.gov.ua/).

2. Описати структуру сайта і наявні інформаційні ресурси.

3. Вивчити пошукову інструкцію і можливості розширеного пошуку в електронному каталозі.

4. Виконати одночасний пошук у електронному каталозі за прізвищем автора (на власний вибір), за тематичним розділом "Освіта, наука, культура". Зберегти одержані результати пошуку у текстовому форматі на дискеті або у папці групи на твердому диску;

5. Виконати пошук повних текстів авторефератів дисертацій, у назві яких містяться терміни: а)"менеджмент", б)"інформаційна система" і зберегти їх на дискеті або твердому диску.

6. Звернутись до сайтів бібліотек України (Науково-технічна бібліотека, Парламентська бібліотека тощо). Порівняти склад і структуру інформаційних ресурсів, до яких надається доступ. Скласти порівняльну таблицю (поставити знаки + та -). Таблиця повинна містити не менше 5 записів.

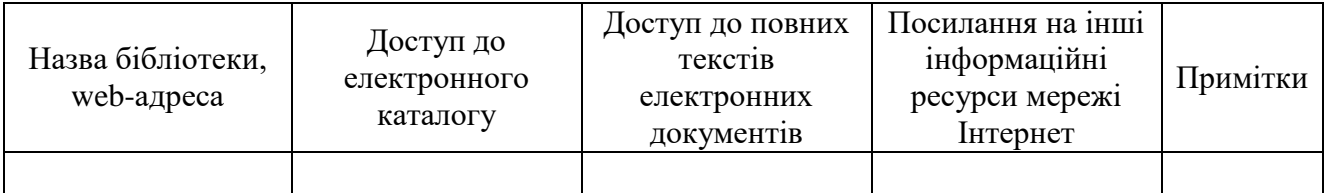

7. Знайти в мережі Інтернет Закон "Про інтелектуальну власність". Виконати його аналіз, законспектувати положення, які стосуються електронних інформаційних ресурсів.

8. Охарактеризувати призначення бібліотечно-бібліографічних ресурсів в мережі Internet. Перелічити всі відомі Вам бібліотечно-бібліографічні ресурси.

9. Описати, як можна знайти у мережі сайти найбільших бібліотек України.

10. Описати сервіси, які надаються користувачу електронних бібліотечнобібліографічних ресурсів.

#### *Методичні вказівки*

## **З метою глибокого засвоєння навчального матеріалу при самостійному вивченні теми аспіранту варто особливу увагу зосередити на таких аспектах:**

У мережі Інтернет представлено значну кількість бібліотечно-бібліографічних інформаційних ресурсів як у вигляді бібліотечної реклами, так і з власне бібліографічною інформацією, яка міститься у електронних каталогах. Крім цього, бібліографічна інформація розташовується на серверах наукових і освітніх закладів, які представляють доступ до своєї наукової продукції – періодичним виданням у електронній формі, при чому як на бібліографічному рівні, так і на повнотекстовому. Бібліографічна інформація може надаватись також серверами видавництв та книготоргівельих організацій, спеціальними службами, які забезпечують рефератами або анотаціями журнальних статей та інших друкованих матеріалів.

Електронні каталоги бібліотек можна знайти за допомогою пошукових систем.

Сьогодні практично всі бібліотеки, що мають вихід до мережі Інтернет, надають доступ до своїх електронних каталогів, часто і до повних текстів електронних документів.

Значну частину становлять каталоги библиотек Сполучених Штатів. Найбільший перелік бібліотечних серверів можна одержати з допомогою довідника Yahoo (http://www.yahoo.com), обравши з основного меню підпункт Libraries ("Бібліотеки") у розділі References ("Довідкові джерела"). З меню, яке відкриється, можна вибрати бібліотеки певної країни, галузі або типу.

Практично, всі каталоги інформаційно-пошукових систем містять у своїх рубриках посилання на бібліотечні сайти. Крім того, на сайті найбільшої бібліотеки України – Національної бібліотеки України ім. В.І. Вернадського (www.nbuv.gov.ua) є гіперпосилання на провідні бібліотеки світу і України.

Структура онлайнових ресурсів Національної бібліотеки України ім. В.І. Вернадського (www.nbuv.gov.ua) складається з таких компонентів:

- електронний каталог обов'язкових примірників документів, бібліографічні картотеки;

- загальнодержавна реферативна база даних вітчизняних наукових публікацій (монографії, енциклопедії, довідники, словники, періодичні видання, збірники наукових праць, матеріали конференцій, автореферати дисертацій, препринти та ін.);

- фонд електронних документів (надані авторами комп'ютерні версії книг, автореферати дисертацій, статті з періодичних видань, твори клавиків української літератури, електронні копії раритетів).

- Питання авторського права стосовно електронних ресурсів, доступ до яких надається бібліотеками, вивчається як на національному, так і на міжнародному рівні у межах Всесвітньої організації інтелектуальної власності, ІФЛА та ін. На 62-й Генеральній конференції ІФЛА (Пекін, 1996 р.) було схвалено заяву ІФЛА з питань авторського права у електронному середовищі, у якому виражена позиція цієї впливової міжнародної бібліотечної організації від імені бібліотечних та інформаційних працівників світу. Основні положення цього документу такі:

- бібліотекам належить головна роль у забезпеченні доступу до електронної інформації;

- на основі Бернської конвенції та інших угод про авторське правіо необхідно внести до національного законодавства положення, які забезпечують рівні можливості використання електронної і друкованої інформації, а також закріпити за бібліотеками і архівами можливість переведення у машинопрочитувану форму захищених авторським правом текстів і зображень з метою забезпечення їх збереження і консервації;

- електронна інформація повинна бути доступною безоплатно і без перешкод у формі копіювання захищених авторським правом електронних документів для особистого використання або з культурною та освітньою метою.

## *Лабораторне заняття 3.*

## **Завдання 1.** Робота з текстовим документом в Google

1. Зайдіть під своїм акаунтом у документи Google (http://docs.google.com).

2. Завантажте в Інтернет текстовий документ. Для цього: відкрийте вкладку *Документы* та оберіть пункт *Диск***.** Натисніть на вкладку *Мой диск* і виберіть необхідний файл або знайдіть його за допомогою стрічки пошуку. Натисніть кнопку *Открыть файл* і завантажте файл.

3. Проведіть зміни в тексті. Змініть шрифт, розмір тексту або міжрядковий інтервали в своєму документі, а також виконайте попередній перегляд цих змін. Для зміни оформлення всього документа в горизонтальному меню або панелі інструментів виберіть шрифт, розмір тексту або міжрядкові інтервали, які ви хочете застосувати. У вікні буде показаний документ із новим шрифтом, розміром і міжрядковим інтервалом.

Для зміни тексту в документі: виконайте зміни тексту за допомогою значків на панелі інструментів у верхній частині вікна редагування документів (аналогічно роботі в редакторі Microsoft Word).

4. Вставте в документ картинку, таблицю, символи, використовуючи меню Вставка.

5. Збережіть копію документа на жорсткому диску комп'ютера.

Для цього у вікні редагування документа натисніть кнопку Файл та оберіть пункт Сохранить как, де будуть доступні різні формати: HTML (zip-архів), RTF, Word, OpenOffice і PDF.

Копія документа буде збережена на жорсткому диску у вибраному форматі.

6. Опублікуйте документ, щоб він став доступним абсолютно для всіх.

Відкрийте документ, перейдіть в меню Файл.

Натисніть кнопку *Опубликовать в Интернете*. При цьому формується адреса URL, яку можна переслати електронною поштою тим, хто хоче познайомити з документом або розмістити на веб-сторінці.

7. Запросіть користувачів у якості співавторів або читачів своїх документів. Для цього:

Натисніть вкладку *Настройки доступа*.

Введіть список адресатів у вікні Люди інших користувачів та виберіть як читачів або в якості співавторів.

**Примітка:** Ви можете запросити будь-яку людину, однак у користувачів, які будуть редагувати документ, таблицю або презентацію, має бути акаунт Google. Документ або презентацію можуть одночасно редагувати або переглядати не більше 200 читачів і 10 співавторів.

8. Поверніться в режим редагування, натиснувши відповідну кнопку в верхній частині вікна.

9. Перейдіть по посиланню в розділ Справка та познайомтеся докладніше з можливостями спільної роботи над документами в Google.

10. Збережіть і закрийте документ.

#### *Методичні вказівки*

## **З метою глибокого засвоєння навчального матеріалу при самостійному вивченні теми аспіранту варто особливу увагу зосередити на таких аспектах:**

З розвитком мережі Інтернет з'являється можливість створювати своєрідний Інтернетофіс, у якому можна зберігати, створювати і редагувати документи, таблиці, презентації та ін.

В даний час в Інтернет існує більше 100 сайтів, що працюють із сервісами Веб 2.0. Деякі з них безкоштовні, а вартість решти невисока. За допомогою таких сервісів можна користуватися більшістю основних функцій компонентів Microsoft Office – Word, Excel, PowerPoint та інших, причому з можливістю редагування документа одночасно кількома користувачами.

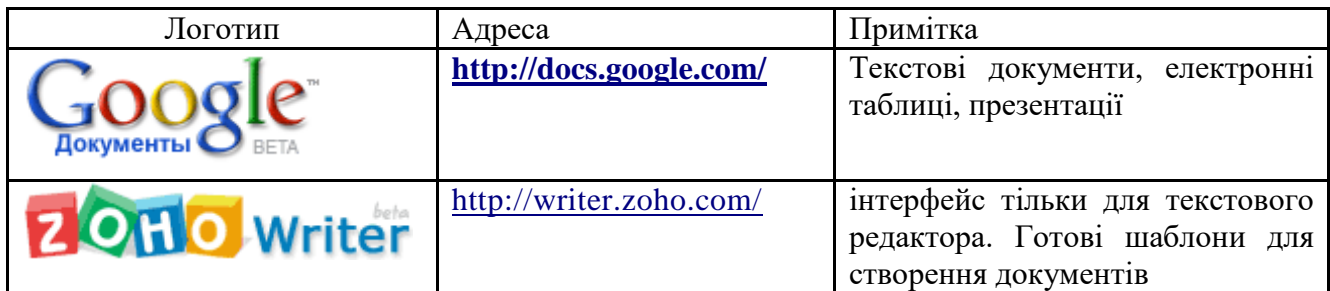

## **Документи Google**

*Спільне редагування документів*

Основна відмінність соціальних сервісів Веб 2.0 від першого покоління мережевих сервісів полягає в тому, що Веб 2.0 дозволяють користувачам працювати з сервісами спільно. Одним з таких сервісів є Диск Google. Даний сервіс дозволяє:

- *створювати* в Інтернеті документи, електронні таблиці та презентації, а потім переглядати і *редагувати* їх з будь-якого комп'ютера, підключеного до Інтернету;

- *систематизувати* документи за допомогою папок у сховище документів Google;

- *експортувати* створені файли на комп'ютер;

- *завантажувати* вже готові файли з комп'ютера і розміщувати їх в сховище документів Google;

- *опублікувати* документ у вигляді веб-сторінки або розмістити в своєму блозі;

- *надавати доступ* до редагування або перегляду документів іншим користувачам;

- в режимі реального часу *редагувати* документ *одночасно* кільком людям;

- *спільно переглядати* презентації;

- *обмінюватися* важливими документами, таблицями та презентаціями між співробітниками компанії або колективу.

1. Які можливості надає сервіс Диск Google.

2. Обговоріть можливості використання даного сервісу в фаховій та науковій діяльності.

## 3. **Заповніть таблицю ідей використання даного сервісу.**

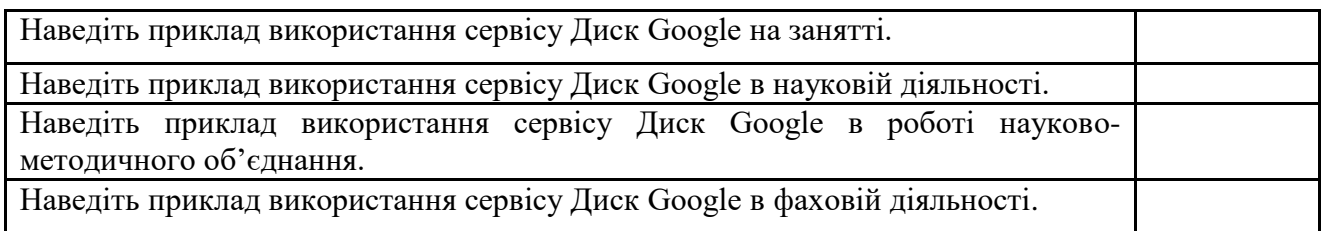

## **Знайомство з сервісом**

Для роботи з будь-яким із соціальних сервісів Веб 2.0 потрібна реєстрація користувача. Якщо ви вже маєте свій акаунт в електронній пошті Gmail, то вам не потрібна додаткова реєстрація для сервісу Диск Google. Щоб почати роботу в цьому сервісі, вам необхідно увійти в свій gmail і перейти за посиланням Диск, розташованим в правому верхньому кутку (рис. 1).

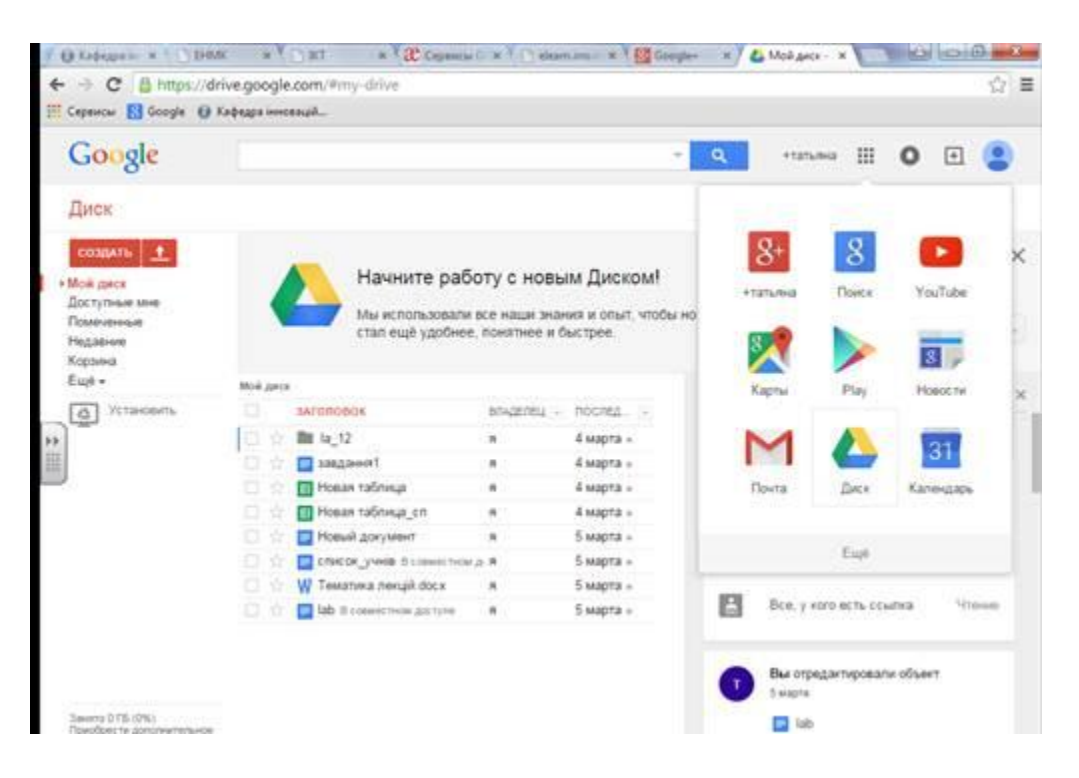

Рис. 1 Сховище документів сервісу Диск Google

Перед вами відкриється сховище Диск Google. Якщо даний сервіс налаштований на англійську мову, то необхідно за допомогою посилання Settings, розташованої в правому верхньому куті, зробити налаштування української мови. Візуально вікно складається з декількох областей:

1. Панель для переходу до інших сервісів.

2. Панель, в якій можна побачити логін акаунта, налаштувати акаунт, одержати довідку і завершити роботу з сервісом.

3. Рядок пошуку.

4. Горизонтальне меню управління документами.

6. Робоча область, в якій відображаються документи та папки.

#### **Спільне редагування документів**

Робоча область містить файл, доступ до якого надав вам ваш викладач. Щоб відкрити цей файл для перегляду або редагування, необхідно клікнути лівою кнопкою миші на його імені. Відкрийте даний файл. Перед вами таблиця, яку потрібно заповнити. Зверніть увагу на те, що дану таблицю одночасно з вами будуть заповнювати та інші слухачі групи, при цьому в документі збережеться вся інформація: і ваша, і всіх інших учасників редагування. Однак, якщо дві людини спробують внести інформацію одночасно в одну клітинку, то може статися конфлікт редагування, і буде прийнята інформація одного з редагують. Щоб цього уникнути, кожному учаснику виділяється своє поле для редагування, в даному випадку це буде рядок таблиці. Запитайте у викладача номер рядка в таблиці для заповнення та заповніть її.

#### **Експорт результатів роботи в різні файли**

Після заповнення таблиці необхідно зберегти результати. У сховищі Документов Google збереження відбувається автоматично. Щоб зберегти копію документа на вашому комп'ютері, необхідно виконати експорт документа. Для цього клікніть на команді Файл горизонтального меню, далі виберіть команду Скачать как і розширення майбутнього файлу .xlsх, як показано на рисунку 2.

Далі в діалоговому вікні клікніть на кнопку зберегти, виберіть папку для збереження документа і натисніть на кнопку зберегти.

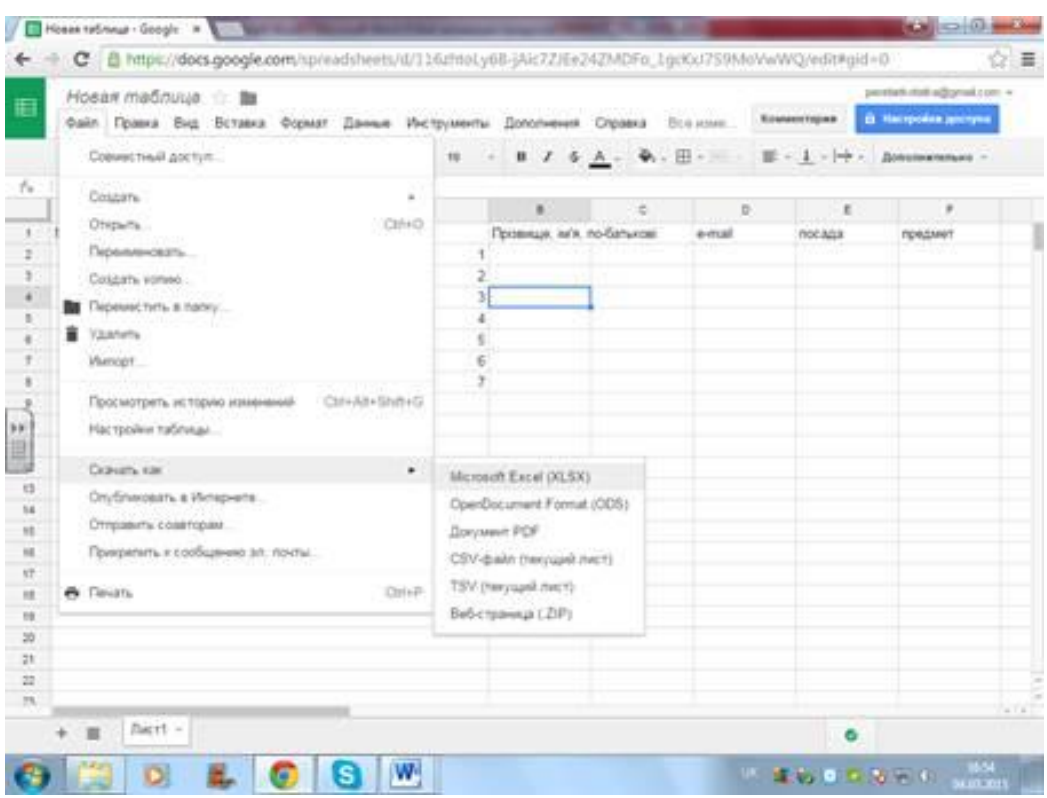

Рис. 2. Вибір розширення файла, що експортується

Експортуйте цей же документ у файли з розширенням .txt, .html, pdf. Результати продемонструйте викладачеві.

#### **Імпорт створеного документа**

Створіть у програмі Word невеликий документ для спільного редагування. Скористайтеся для його створення таблицею ідей використання сервісу Документы Google. Це може бути невелика анкета для заповнення студентами, батьками або вчителями, зведена таблиця за вибором іспитів для студентів, таблиця прогресу виконання практичної роботи, зведена таблиця виконання завдань або інший документ. Необхідною особливістю цього документа має бути наявність таблиці, яка кожному учаснику редагування документа забезпечить простір для введення тексту (комірки таблиці).

Збережіть створений вами документ у своїй папці.

Відкрийте вкладку Документы та оберіть пункт Диск. Натисніть на вкладку Загрузить і виберіть створений вами файл, який ви хочете імпортувати в сховище Документов. Зверніть увагу на те, що існують обмеження на типи і розміри файлу, що можна завантажити.

Після цього залишається натиснути на кнопку Открыть і чекати завантаження файлу.

## **Управління доступом до перегляду і редагування документа**

Одна з найпривабливіших особливостей Документов Google полягає в тому, що ця служба дає можливість декільком користувачам, що знаходяться в різних місцях, одночасно працювати над одним і тим же проектом. Саме це і мається на увазі під *«спільною роботою».*

Ви створюєте документ, а значить, є його власником. Ви можете:

- *змінювати* документи, таблиці та презентації, а також запрошувати інших користувачів в якості співавторів і читачів;

- *видаляти* документи, таблиці та презентації, закриваючи, таким чином, доступ до них для співавторів і читачів.

*Примітка*. Для повного видалення документа, таблиці та презентації або скасування доступу до них необхідно видалити їх, а потім очистити кошик.

Користувач, якого ви запрошуєте редагувати ваш документ, стає співавтором. *Співавтор може:*

- *редагувати* документи, таблиці та презентації;

- *запрошувати* або видаляти інших співавторів і читачів (якщо власник дав їм дозвіл на ці дії).

- *Експортувати* копію документа, таблиці або презентації на свій жорсткий диск.

Якщо ви не хочете, щоб ваш документ редагували, але вам необхідно дати комусь можливість перегляду документа, тоді ви запрошуєте його як читача (без права редагування). Читачі можуть:

• *переглядати* останню версію документа, таблиці або презентації, але не можуть вносити зміни;

• *експортувати* копію документа, таблиці або презентації на свій жорсткий диск.

Надання спільного доступу до створеного вами відкритого документа відбувається за допомогою посилання *Настройки доступа*. Клацніть лівою кнопкою миші на ньому:

1. *Виберіть* за допомогою перемикача, в якій якості ви запросите для редагування користувачів: *співавтора* або *читача*.

2. Далі в текстове вікно введіть адреси двох слухачів через кому.

3. Відзначте прапорцями додаткові налаштування.

4. Натисніть кнопку Люди.

5. У полі для введення діалогового вікна напишіть текст повідомлення, що буде розіслано на всі адреси, обрані вами для спільного редагування документа. Ви можете поділитися своїм посиланням через соціальні мережі, перелік яких є в пункті **Настройки**.

#### 6. Натисніть кнопку **Отправить.**

За допомогою вкладки Документы головної сторінки перейдіть у сховище документів.

По-черзі відкрийте і відредагуйте документи, до яких вам надали доступ колеги.

#### **Публікація документа**

Якщо ви хочете показати документ, створений за допомогою **Документов Google** або завантажений в його сховище, відразу багатьом людям, опублікуйте його в Інтернет.

*Документи і таблиці.* Якщо вони опубліковані або до них надано доступ на запрошення, то їх можуть переглядати всі користувачі, навіть без облікового запису Google.

*Презентації*. Якщо вони опубліковані, їх можуть переглядати всі користувачі, але ви можете створити запрошення тільки для користувачів із акаунтом Google.

Щоб опублікувати ваш документ, достатньо зайти в пункт меню Файл і вибрати позицію Опубликовать в Интернете.

#### **Створення нового документа**

Для створення нового документа необхідно клацнути на вкладці Документ, обрати вид документу: текстовий документ (команда Документы), документ електронної таблиці (команда Таблицы), презентацію (команда Презентации). Виберіть пункт Документы і натисніть в правому нижньому кутку на кнопку з позначкою «+». Перед вами чистий документ. Напишіть по центру напівжирним шрифтом заголовок документа «Анкета» і перейдіть за допомогою клавіші Enter на новий рядок.

Виконайте команду Вставка, а потім Таблица. У діалоговому вікні вкажіть параметри майбутньої таблиці.

#### **З документами Google можна робити наступне:**

1. Завантажувати документи Word, OpenOffice, RTF, HTML або текстові файли (або створювати нові документи).

2. Використовувати простий редактор WYSIWYG для форматування документів, перевірки правопису та ін.

3. Запропонувати іншим користувачам (електронною поштою) редагування або перегляд ваших документів і таблиць.

4. Редагувати документи разом з іншими людьми.

5. Переглядати історію версій документів і таблиць і переходити до будь-якої версії.

6. Опублікувати документи в Інтернеті для всіх користувачів у вигляді Веб-сторінок або розміщувати документи в блозі.

7. Завантажувати документи на комп'ютер у форматі Word, OpenOffice, RTF, PDF, HTML або ZIP.

8. Відправляти документи електронною поштою в якості додатків.

#### **З таблицями можна робити наступне:**

1. Імпортувати та експортувати дані у форматі XLS, CSV, TXT і ODS (і експортувати у форматі PDF і HTML).

2. Використовувати інтуїтивно зрозумілу навігацію і редагування, як у будь-якому звичайному документі або таблиці.

3. Використовувати форматування і редактор формул у таблицях, щоб підраховувати результати і налаштовувати вигляд даних.

4. Розмовляти в режимі реального часу з іншими користувачами, які редагують вашу таблиню.

5. Вставляти таблицю або частину таблиці в свій блог або на веб-сайт.

## **З презентаціями можна робити наступне:**

- 1. Імпортувати існуючі презентації у форматі PPT і PPS.
- 2. Експортувати презентації за допомогою функції Зберегти як Zip в меню Файл.
- 3. Редагувати презентації за допомогою простого редактора WYSIWYG.
- 4. Вставляти зображення і форматувати слайди.
- 5. Редагувати презентації разом із друзями та колегами, надавши їм доступ.

6. Дозволити перегляд презентацій в Інтернеті в режимі реального часу з різних віддалених місць.

Опублікувати презентації на Веб-сайті, надаючи тим самим доступ до них широкій аудиторії.

## *Лабораторне заняття 4*

## **Завдання.**

1. Завантажити базу даних Scopus.

2. Ввести ключове слово для пошуку (відповідно до теми вашої наукової роботи).

3. З результатів пошуку статей за ключовим словом вибрати необхідні Вам для наукових досліджень статті.

4. При роботі над статтями одержати різні формати представлення статті. Порівняти їх, зробити висновки про використання різних форматів для перегляду різних статей, наприклад, оглядів і дослідницьких.

5. Провести пошук наукової інформації в основних наукових архівах (http://www.nbuv.gov.ua/, https://www.mendeley.com, http://elibrary.ru).

6. Провести порівняльний аналіз наукових пошукових систем, зробити висновок.

7. Створити повідомлення-звіт і відправити викладачеві по e-mail.

## *Методичні вказівки*

## **З метою глибокого засвоєння навчального матеріалу при самостійному вивченні теми аспіранту варто особливу увагу зосередити на таких аспектах:**

У сучасних умовах ефективність освітнього процесу визначається темпами розповсюдження та використання інновацій та нових технологій, що є результатом наукових досліджень, винаходів, відкриттів. Особлива роль у розвитку сучасного інноваційного процесу належить ІКТ, що пов'язані із використанням ресурсів Інтернет.

З розвитком і поширенням Інтернет-технологій стає доступним автоматизований, зручний і швидкий пошук наукової інформації, що охоплює сотні мільйонів документів наукового змісту. Слід зазначити, що звичайні, неспеціалізовані пошукові системи Інтернету (наприклад, http://www.google.com/), хоча і спрощують пошук необхідної наукової інформації, все ж не відповідають необхідним вимогам наукового Інтернет-сервісу.

На сьогоднішній день існує велика кількість міжнародних систем цитування (бібліографічних баз): Web of Science, Scopus, Web of Knowledge, Astrophysics, PubMed, Mathematics, Chemical Abstracts, Springer, Agris, GeoRef. Найавторитетнішими з існуючих міжнародних систем цитування, чиї індекси визнаються в усьому світі, є: «Web of Science» і його конкурент – порівняно молода система «Scopus».

Для пошуку наукових робіт, доповідей, дисертацій, технічних звітів, конспектів та інших наукових праць доцільно використовувати спеціалізовані наукові пошукові системи, наприклад, систему Scirus (http://www.scirus.com/). Ця система дозволяє шукати наукову інформацію в Інтернеті, забезпечуючи підбір документів із 167 мільйонів Web-сторінок наукового змісту (включаючи сайти університетів і бібліотек). Особливо важливо, що на сторінці з результатами пошуку виводяться посилання на повні тексти робіт, а не тільки на реферати. В системі проіндексовані наукові роботи США, країн Євросоюзу і Японії.

**Система «Web of science»** (колишня назва – Institute for Scientific Information, ISI) (www.isiwebofknowledge.com).

Ця система покриває більше 9000 видань англійською і частково німецькою мовами (з 1980 р.) і включає в себе три бази – Science Citation Index Expanded (з природничих наук), Social Sciences Citation Index (із соціальних наук), Arts and Humanities Citation Index (з мистецтва та гуманітарних наук). Процентне співвідношення між представленими в ресурсі Web of Science дисциплінами наступне: 25–27 % – технічні та прикладні науки; 30 % – це соціогуманітарні науки; 43–45 % – блок природничих наук (в т. ч. 15–18 % – науки про землі, біологія та медицина).

**Система «Scopus»** (www.scopus.com).

Система «Scopus» являє собою найбільшу в світі єдину мульти дисциплінарну реферативну базу даних (із 1995 р.), що оновлюється щодня. «Scopus» – найбільша база даних наукових публікацій без повних текстів. Однією з основних функцій є вбудована в пошукову систему інформація про цитування. Scopus охоплює понад 15 тис. наукових журналів від 4 тис. наукових видавництв світу. Scopus на відміну від Web of Science не включає видання з гуманітарних дисциплін та мистецтва, містить невелику частку журналів із соціальних наук – не більше 17 %, і в процентному відношенні набагато ширше відображає природничі науки і техніку – 83 %.

#### **Алгоритм пошуку інформації в базі даних SCOPUS**

У базі даних SCOPUS користувачі можуть не тільки знайти анотацію та бібліографію статті, але також дізнатися ступінь її авторитетності в науковому світі (індекс цитування) і ознайомитися з роботами, що її цитують.

SCOPUS пропонує декілька видів пошуку: простий пошук, пошук за автором, пошук за організацією, розширений пошук.

Введіть термін запиту в поле Search for і виберіть критерії пошуку:

- All Fields всі поля;
- Article Title, Abstract, Keywords слово з заголовка, з анотації, ключові слова;
- Authors автори;
- First Author перший автор;
- Source Title заголовок джерела;
- Article Title заголовок статті;
- Abstract анотація:
- Keywords ключові слова;
- Affiliation організація;
- Language мова.

- ISSN – Міжнародний стандартний номер серіального видання CODEN – код, присвоєний журналу в Міжнародній службі CODEN DOI – номер DOI References – бібліографія Conference – назва конференції;

- Article Title, Abstract, Keywords, Authors – слово з заголовка, з анотації, ключові слова, автори.

Ви можете ввести 2 пошукових терміна, з'єднуючи їх операторами AND (і), OR (або), NOT (виключення).

Можна ввести обмеження за роком видання або за часом додавання запису в базу SCOPUS. Також є можливість обмежити пошук предметними галузями (науки про життя, науки про здоров'я, медичні науки, фізичні науки та соціальні науки; якщо підвести курсор до назви предметної області – з'явиться жовте віконце з перерахуванням наук, що входять в цю галузь). Наприкінці формування запиту натисніть «Search».

## **Робота з результатами пошуку**

Пошук інформації ведеться не тільки всередині системи SCOPUS, але також і за бібліографічними посиланнями (More), за Інтернет-сайтами (Web) за допомогою пошукової машини Scirus і патентів (Patents) – через систему Lexis-Nexis.

При заданні пошуку на початку сторінки наведено можливі параметри обмеження результатів: за заголовком джерела, за ім'ям автора, за роком, за типом документа, за предметною галуззю, можна також додати категорії, натиснувши посилання «Add categories». На екрані з'являються значення, що найбільш часто зустрічаються і можна продовжити цей ряд, вибравши посилання «More» («Більше»). Вибравши потрібні значення, відзначаємо їх кліком миші всередині квадратика поруч зі значенням і натискаючи кнопку «Limit to» («Обмежити цими значеннями») або «Exclude» («Виключити»).

Нижче йде список результатів пошуку. Результати можна вивести (Output) на друк, в документ або електронну пошту, подивитися загальний огляд цитат (Citation Tracker), завантажити відразу декілька статей через менеджер закачувань (Download), подивитися список посилань (References) або цитувань статей (Cited by). З кожною роботою можна ознайомитися окремо: під назвою статті можна вибрати дію: переглянути анотацію і посилання (Abstract + Ref), прочитати тільки анотацію (Show Abstract) і вийти на повний текст статті на сайті видавництва (View at Publisher). Статті можна сортувати за будь-яким стовпцем, клацнувши мишею по заголовку. За замовчуванням результати пошуку виведені за роком видання – від пізніших до більш ранніх.

За допомогою бази даних Scopus можна знайомитися з індексом цитування та списком робіт певного автора. Для цього зручно використовувати функцію «Author Search» – пошук за автором. Тут можна ввести прізвище, ініціали та організацію чи місто, в якій працює вчений, з списку вибрати потрібне ім'я. Поруч з кожним прізвищем в стовпці «Documents» можна вийти в профіль автора (Détail), переглянути список робіт автора, або переглянути останню назву.

Виходячи в профіль автора, ми одержуємо можливість побачити кількість його статей в базі даних, кількість джерел, на які посилається автор, кількість цитування, індекс Хірша (h Index), список співавторів, предметні галузі, історію публікацій.

У профілі організації можна подивитися кількість публікацій, кількість авторів, партнерські організації, предметні галузі, в яких друкуються автори організації і т.д.

#### **Розширений пошук (Advanced search)**

Пошук дозволяє шукати по декільком полям одночасно. У пошуковому вікні вводяться назву поля і в дужках значення, терміни пошуку з'єднуються логічними операторами (AND, OR, NOT). Список назв полів представлений зліва внизу, для додавання зі списку натисніть «Enter» або двічі клацніть на виділеному полі мишею.

## *Тема3: Інформаційні технології для обробки і оформлення результатів наукових досліджень*

#### *Питання для усного опитування та дискусії*

1. Типи експериментальних даних, підготовка їх до обробки.

2. Види наукової інформації та її обробка.

3. Підготовка наукових і навчально-методичних матеріалів у текстовому редакторі MS Word.

4. Технологія візуалізації інформації на основі векторної і растрової графіки.

5. Технології введення і розпізнання тексту, налаштування параметрів програми розпізнання.

6. Технологія обробки інформації на основі табличних процесорів Використання статистичних функцій у електронних таблицях.

#### *Лабораторне заняття 5*

**Завдання 1.** Розробити зразок обрахунку одного зі статистичних показників.

#### *Методичні рекомендації*

*Ключовими термінами, на розумінні яких базується засвоєння навчального матеріалу теми, є:* логічні функція «ЕСЛИ», «ИЛИ», «И» та статистичні функції «СРЗНАЧ», «СЧЕТ», «СЧЕТЕСЛИ», «СУММЕСЛИ»

*З метою глибокого засвоєння навчального матеріалу при самостійному вивченні теми аспіранту варто особливу увагу зосередити на таких аспектах:*

Логічні функції допомагають створити складні формули, що залежно від виконання тих чи інших умов робитимуть різні види обробки даних.

Ці функції набувають логічних значень «Істина» або «Хибно». Ця категорія містить всього шість функцій, але вона є дуже важливою і часто використовуваною.

До логічних функцій відносять такі функції: ЕСЛИ, И, ИЛИ, ИСТИНА, ЛОЖЬ, НЕ.

1) логічна функція **ЕСЛИ**

Найбільш важливою є функція ЕСЛИ.

Функція ЕСЛИ використовується для розв'язання задач, в яких необхідно перевірити деяку умову, і залежно від того, виконується вона чи ні, повертає одне з двох значень.

Ця функція записується таким чином:

ЕСЛИ(Лог выражение; Значение если истина; Значение если ложь).

Якщо умова після розрахунку має значення ИСТИНА, то розраховується значення аргументу Значение если истина, якщо значення умови після розрахунку буде ЛОЖЬ – значення аргументу Значение если ложь. При цьому аргументи можуть мати вигляд вбудованої функції ЕСЛИ. У разі складання перевірок їх буває до семи.

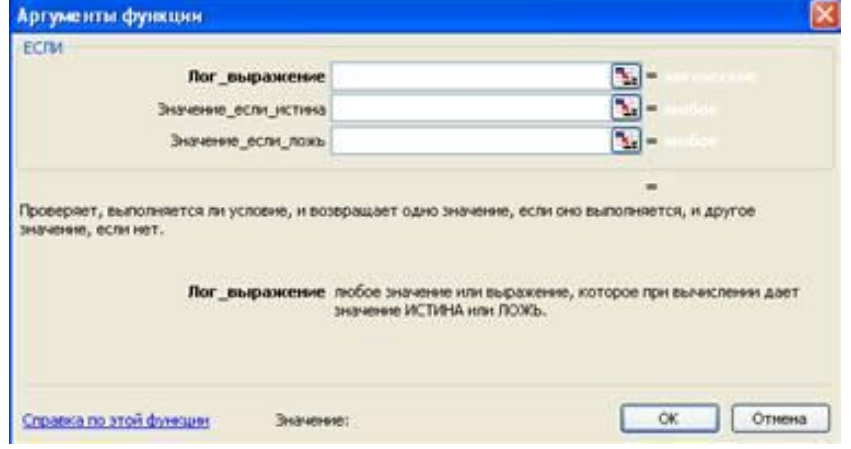

#### 2) логічна функція **И**

Функція И повертає значення Істина, якщо всі аргументи мають значення Істина. Синтаксис функції буде таким:

 $=$ И(логічне значення 1;логічне значення 2;..).

Її використовують для об'єднання двох і більше умов.

#### 3) Логічна функція **ЛОЖЬ**

Функція ЛОЖЬ повертає логічне значення ЛОЖЬ

Синтаксис функції буде таким

 $=$ ЛОЖЬ().

4) Логічна функція **НЕ**

Функція НЕ – змінює на протилежне логічне значення аргументу.

Якщо є значення «-1», при використанні даної функції значення зміниться на протилежне.

5) Логічна функція **ИЛИ**

Функція ИЛИ – повертає логічне значення істина, якщо коли хоч один з аргументів має значення істина.

6) Логічна функція **ИСТИНА**

Функція ИСТИНА – повертає логічне значення Істина.

## **Статистичні функції**

Статистичні функції дозволяють виконувати статистичний аналіз діапазонів фінансових даних. Розглянемо основні статистичні функції.

Функція СРЗНАЧ повертає середнє (арифметичне) своїх аргументів.

Синтаксис функції: СРЗНАЧ(число1; число2; ...) Число1, число2, ... - це від 1 до 30 аргументів, для яких обчислюється середнє. Аргументи повинні бути числами або іменами, масивами або посиланнями, що містять числа. Якщо аргумент, який являється масивом чи посиланням, містить текст, логічні значення чи порожні комірки, то такі значення ігноруються; однак, комірки, що містять нульові значення, враховуються. Обчислюючи середні значення комірок, варто враховувати цю різницю між порожніми комірками і комірками, що містять нульові значення.

Функція СЧЁТЕСЛИ підраховує кількість комірок усередині діапазону, що задовольняють заданому критерію.

Синтаксис функції: СЧЁТЕСЛИ(діапазон; критерій) Діапазон — це діапазон, у якому потрібно підрахувати комірки. Критерій — це критерій у формі числа, виразу або тексту, що визначає, які 47 комірки треба підраховувати. Наприклад, критерій може бути виражений у такий спосіб: 32, "32", ">32", "яблука".

Функція СЧЁТЗ підраховує кількість непустих значень у списку аргументів. Ця функція використовується для підрахунку кількості комірок з даними в інтервалі або масиві.

Синтаксис функції: СЧЁТЗ (значення1; значення2; …), де значення1; значення2; … - це від 1 до 30 аргументів, кількість яких потрібно порахувати. У цьому випадку значенням вважається значення будь-якого типу, включаючи порожній рядок (""), але не включаючи порожні комірки. Якщо аргументом є масив або посилання, то порожні рядки в масиві або посиланні ігноруються.

Microsoft Excel пропонує додаткові функції, які можна застосовувати для аналізу даних з використанням умов. Наприклад, для обчислення суми значень, що попадають в інтервал, заданий текстовим рядком або числами, використовується функція СУММЕСЛИ. Для одержання формули, що повертає в залежності від виконання умови одне з двох значень, наприклад винагорода по зазначеному обсягу продажів, використовується функція ЕСЛИ.

Функція СУММЕСЛИ сумує комірки, задані критеріями. Ця функція використовується для підрахунку кількості комірок з даними в інтервалі або масиві.

Синтаксис функції: СУММЕСЛИ (діапазон; критерій; діапазон\_підсумовування), де діапазон – діапазон комірок, що обчислюють, критерій – критерій у формі числа, виразу або тексту, що визначає сумуючі комірки; наприклад, критерій може бути виражений як 12, "12", ">12", "кукурудза"; діапазон підсумовування – фактичні комірки для підсумовування. Комірки в "діапазон підсумовування" підсумуються, тільки якщо відповідні їм комірки в аргументі "діапазон" задовольняють критерію. Якщо "діапазон підсумовування" опущений, то підсумуються комірки в аргументі "діапазон".

**Завдання 2**. Підготувати зразок оформлення наукового експерименту з використанням діаграм. Використати графіки, діаграми для унаочнення статистичних, математичних даних у науковому дослідженні.

## *Методичні рекомендації*

*Ключовими термінами, на розумінні яких базується засвоєння навчального матеріалу теми, є:* діаграма, гістограма, кругова діаграма.

*З метою глибокого засвоєння навчального матеріалу при самостійному вивченні теми аспіранту варто особливу увагу зосередити на таких аспектах:*

## **Основні теоретичні відомості**

Щоб створити діаграму, клацніть потрібний тип діаграми у групі **Діаграми** на вкладці **Вставлення**.

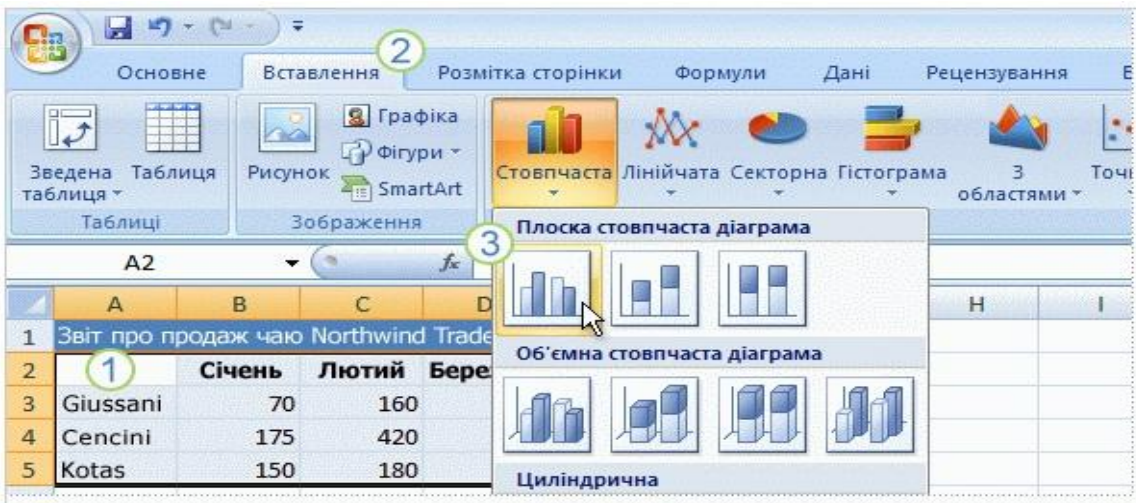

Щоб створити діаграму, виділіть дані, які має бути нанесено на неї, включно із заголовками стовпців (Січень, Лютий, Березень) і заголовками рядків (прізвищами продавців).

Після цього відкрийте вкладку **Вставлення** та у групі **Діаграми** натисніть кнопку **Стовпчаста**. Можна вибрати й інший тип діаграми, але стовпчасті діаграми найчастіше використовуються для порівняння величин і найшвидше дадуть вам змогу збагнути всю картину.

Кнопка **Стовпчаста** активує перелік типів стовпчастих діаграм для вибору. Клацніть тип **Гістограма з накопиченням** — перший пункт у групі **Плоска стовпчаста діаграма**. Підказка з назвою типу з'являється, якщо навести вказівник миші на будь який пункт.

Якщо потрібно змінити тип уже створеної діаграми, клацніть всередині цієї діаграми. На вкладці **Макет** під написом **Знаряддя для діаграм**, у групі **Тип** натисніть кнопку **Змінити тип діаграми** та виберіть потрібний тип.

На цій діаграмі дані кожної клітинки аркуша представляють один стовпчик. Заголовки рядків (прізвища продавців) стають легендою діаграми, розташованою праворуч, а заголовки стовпців (назви місяців) розташовуються внизу діаграми.

Легенда діаграми, створена із заголовків рядків аркуша (прізвищ продавців), показує, який колір представляє дані кожного продавця. Наприклад, дані продавця Giussani зображено темно-синім кольором, і вони відображаються в лівому стовпчику кожного місяця.

Заголовки стовпців аркуша (Січень, Лютий, Березень) розміщуються внизу діаграми. З лівого боку діаграми створено шкалу чисел, за допомогою якої можна інтерпретувати висоту стовпчиків.

Будь-які зміни, внесені до даних аркуша, миттєво відображаються на діаграмі.

Коли починається створення діаграми, над стрічкою відображається напис **Знаряддя для діаграм**, під яким розташовано три вкладки: **Конструктор**, **Макет** і **Формат**.

Щоб продовжити роботу над діаграмою, вам потрібно більше знати про **Знаряддя для діаграм**.

Після вставлення діаграми на аркуш з'являється **Знаряддя для діаграм** із трьома вкладками: **Конструктор**, **Макет** і **Формат**. На цих вкладках ви знайдете команди, потрібні для роботи з діаграмами.

Закінчивши працювати з діаграмою, клацніть за її межами. **Знаряддя для діаграм** зникне. Щоб повернути його, знову клацніть всередині діаграми. Вкладки з'являться на старому місці.

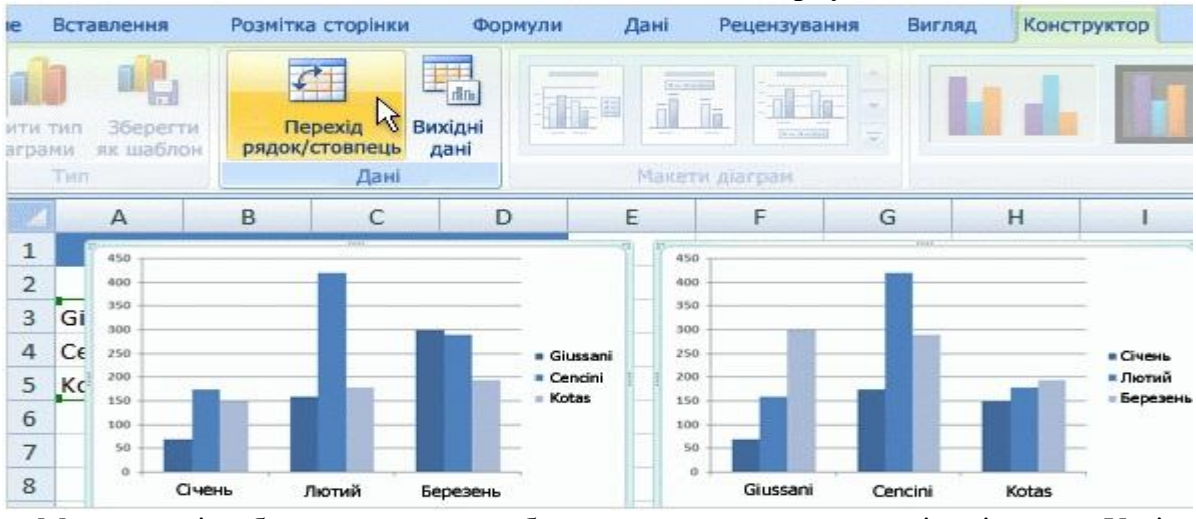

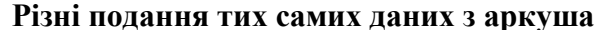

Можливості роботи з даними не обмежуються створенням однієї діаграми. У діаграмі можна порівняти дані іншим способом, натиснувши кнопку, яка змінює подання діаграми на інше.

У створеній нами діаграмі дані Excel групуються за стовпцями аркуша та порівнюються рядок із рядком, щоб обсяг продажу кожного продавця можна було зіставити з іншими продавцями. Дані можна порівнювати як обсяги продажу місяць із місяцем для кожного продавця. Щоб перейти до такого подання, натисніть кнопку **Перехід рядок/стовпець** у групі **Дані** вкладки **Конструктор**. На діаграмі праворуч дані згруповано за рядками аркуша та порівняно стовпець зі стовпцем. Тепер діаграми виглядає інакше: вона показує, як ідуть справи кожного продавця в часі, відображаючи змінення його обсягів місяць від місяця.

Можна повернути діаграму до початкового подання, знову натиснувши кнопку **Перехід рядок/стовпець**.

**Порада.** Щоб залишити на екрані обидва подання даних, виділіть друге подання діаграми, скопіюйте його та вставте на аркуш. Потім поверніться до вихідного подання, клацнувши першу діаграму та натиснувши кнопку **Перехід рядок/стовпець**.

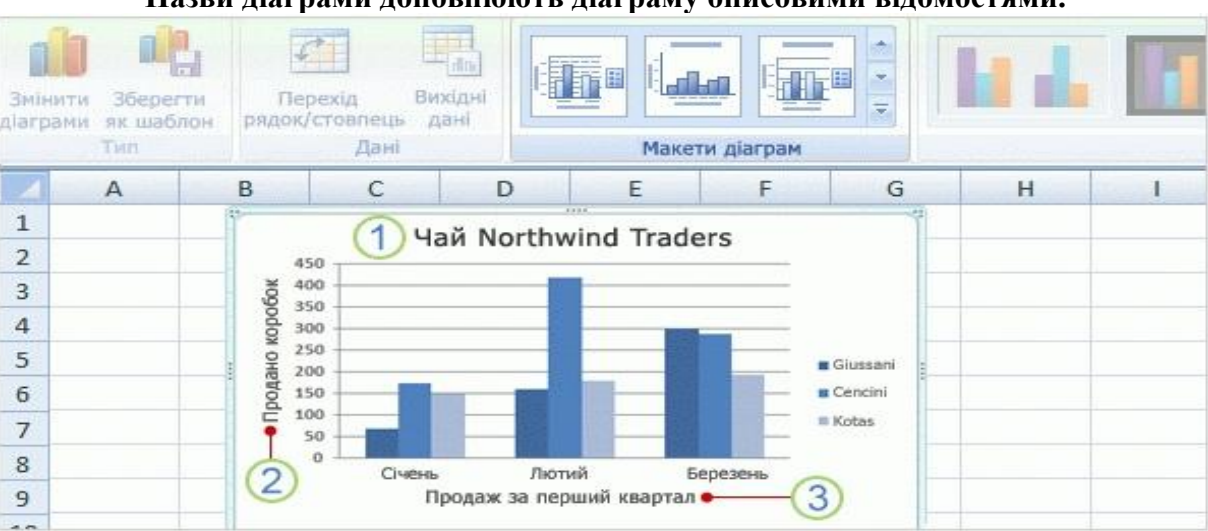

#### **Назви діаграми доповнюють діаграму описовими відомостями.**

Щоб читачам було легко здогадатися, що показано на діаграмі, доцільно додати до неї описові назви.

Можна призначити назву всій діаграмі, а також її осям, які вимірюють та описують дані діаграми. Ця діаграма має дві осі. На лівому боці міститься вертикальна вісь (також звана віссю значень або віссю Y). На осі нанесено шкалу чисел, за допомогою якої вимірюється висота стовпчиків. Назви місяців внизу діаграми нанесено на горизонтальну вісь (також звану віссю категорій або віссю X).

Щоб швидко додати назви до діаграми, клацніть діаграму, щоб виділити її, і перейдіть до групи **Макети діаграм** на вкладці **Конструктор**. Натисніть кнопку **Додатково** , щоб було показано всі доступні макети. Ці макети різняться розташуванням елементів діаграми.

На рисунку показано макет 9, в якому передбачено місця для назви діаграми та назв осей. Назви можна ввести безпосередньо на діаграмі.

1. Назва нашої діаграми— «Чай Northwind Traders», тобто назва досліджуваного товару.

2. Назва вертикальної осі ліворуч — «Продано коробок».

3. Назва горизонтальної осі внизу — «Продаж за перший квартал».

**Порада.** Ще один спосіб введення назв пропонується у групі **Підписи** на вкладці **Макет**. Щоб додати назви, натисніть кнопку **Назва діаграми** або **Назви осей**.

#### *Тема 4. Інтерпретація результатів наукових досліджень засобами інформаційнокомунікаційних технологій*

#### *Лабораторне заняття 6*

**Завдання.** Створити просту веб-сторінку для публікації результатів наукових досліджень та надати їм певного вигляду, використовуючи для цього основні команди мови HTML.

#### *Методичні вказівки*

**З метою глибокого засвоєння навчального матеріалу при самостійному вивченні теми аспіранту варто особливу увагу зосередити на таких аспектах:**

Web-сторінка - це створений за допомогою мови HTML текстовий файл, який можна відобразити у вікні Web-броузера.

Мова HTML (мова гіпертекстової розмітки) призначена для опису Web-сторінок i *не є мовою програмування.* Вона призначена для розмітки текстових документів, тобто для їх форматування. Всі Web-сторінки, які є в Internet, створені за допомогою мови HTML.

Керуючим елементом мови HTML є *тег,* який визначає, як буде виглядати відповідний фрагмент на екрані броузера.

Тег - це команда HTML формування вигляду фрагменту Web-сторінки, яка завжди записується в кутові дужки.

Наприклад, **<**I**>** - почати виводити текст курсивом, **<**B**>** - почати виводити текст напівжирним.

Закриваючий тег, який припиняє дію відповідної команди, починається з "/". Наприклад, </I> (або </B>) - припинити виведення тексту курсивом (або напівжирним). Ці теги можна використовувати комбіновано.

Наприклад,так:

<В>**напівжирний**<I>*напівжирний+кусив*</I>**напівжирний**</В>

Теги типу <I> i <В> ще називають *контейнерами,* бо між ними знаходиться фрагмент тексту. **СТРУКТУРА HTML-ДОКУМЕНТА**

#### Bci HTML-документа будуються за визначеними правилами:

– текст документа починаеться тегом <HTML> i заюнчуеться тегом </HTML>;

– всередині контейнера <HTML> знаходяться ще два контейнери **<**HEAD**>** (заголовок Webсторінки) і **<**BODY**>** (її вміст);

– всередині; контейнера <HEAD> знаходяться інші контейнери, серед них <TITLE> (рядок символів заголовка вікна броузера).

*Web-сторінка зберігається в текстовому файл з розширенням HTML або НТМ.* Наприклад, закінчений HTML-файл може мати такий вигляд:

<html> <head>

<title>Mій перший крок</title>

</head>

<body>

Привіт, це моя перша сторінка.

</body>

</htmlt>

Треба набрати цей текст будь-яким редактором (наприклад, "Блокнот"), зберегти його з довільним іменем, але обов'язково з розширенням .html або .htm (наприклад, priklad1.html).

## **Короткий словник тегів HTML.**

<**а href**="інший\_локумент.html"<**/a**> - посилання

**target=\_blank** - відкриває посилання в новому вікні.

**name="anchorl"** - ім'я закладки.

**<агеа>** - визначає геометричні області усередині карти і посилання, зв'язані з кожною бластю.

**shape="rect"" (circle, poly)** - тип області (прямокутник, коло, багатокутник)

**coords="xl,yl,..."** - координати, кількість залежить від типу області

**аlt="опис"** - опис, підказка

**href=** "document.html" - посилання

**<b></b>** - жирний текст **<big></big>** - великий текст

**<body></body>** - обов'язковий тег

**<body text="#ccOOOO">** - задає колір тексту всього документа

**<body bgcolor="#000000"> -** задає колір тла документа

**<body background="KapTHHKa.jpg">** - задає фонову картинку

**<body Iink="#ff9999">** - задає колір посилання '

**<body alink="#ff9999">** - задає колір активного (натиснутого) посилання

**<body vlink="#ff9999">** - задає колір відвіданого посилання

<**body topmargin="0"**> - визначає ширину верхніх і нижніх полів документа для IE

<**body leftmargin="0"**> - визначає ширину лівих і правих полів документа для IE

<**body marginheight="0"**> - визначає ширину верхніх і нижніх полів документа для NN

**<body marginwidth="0">** - визначає ширину лівих і правих полів документа для NN

**<br>** - перенос рядка (примусовий)

**clear="all"(left, right)** - завершення обтікання текстом об'єкта (картинки).

**<center></center>** - центрування тексту

**<fontx/font>** - сам по собі погоди не робить, завжди вживається з одним із параметрів, наведених нижче

<**font со1ог="#ссОООО"**>текст**</fоnt>** - задає колір тексту обраної частини документа. **<font size="+0">**TeKCT**</font>** - задає розмір шрифту тексту (від -2 до +4)

**<font Fасе="Аrial">текст</fоnt>** - задає визначений шрифт у документі (можна прописати який-небудь екзотичний шрифт)

**<frame src="menu.html">** - визначає фрейм і його властивості усередині frameset -глави **marginheight="0"** - визначає ширину верхніх і нижніх полів фрейма. **marginwidth="0"** визначає ширину лівих і правих полів фрейма. **scrolling="yes"** (**no, auto**) - лінійка прокручування буде завжди (ніколи, якщо треба). **name="window-l"** - ім'я фрейму використовується для посилання на нього з інших документів (фреймів) за допомогою параметра тега **<а>** target **(name="**ім'я\_фрейму").

**<frameset></frameset>** - визначає фреймову структуру документа. Відкриває і закриває список фрэймов - глави

**rows=" 100,200,\*"** - визначає кількість і розміри горизонтальних фреймів (рядів). Розміри задаються у відсотках чи у пікселях.

**cols="10%,20%,70%"** - визначає кількість і розміри вертикальних фреймів (колонок). Розміри задаються у відсотках чи у пікселях.

**border** - визначає ширину рамок фреймів у пікселях. **<Нх></Нх>** - заголовок **<head></head>** обов'язковий тег **<hr>** - лінія

**<Hr align="fight" >** (**center** чи **left**> <**Hr width="30%"**> (ширина лінії у відсотках) <**Hr size="6"**> (товщина лінії) <**Hr NoShade>** (скасування об'ємності) <**Hr color="ccOOOO"**> (колір лінії, тільки в IE)

**<html></html>** - обов'язковий тег **<іх/і>** - виділяє текст курсивом

<i**mg src="Baшa\_Kapтинкa.jpg">** - малюнок

**Border="5"** - рамка навколо картинки **width="500"** - ширина картинки **height="100"** - висота картинки

**align="left"** - розташування тексту стосовно картинки (**right, top, middle, left, bottom**) **vspace="10"** - відстань від картинки до тексту по вертикалі hspace="30" - відстань від картинки до тексту по горизонталі ая="опис" - опис картинки **usemap="#kartal"** - посилання на карту

**<map></map>** - навігаційні карти **name="kartal"** - ім'я карти

**<marquee></marquee> -** рядок, що біжить.

**height="16"** - висота рядка **width="250"** - ширина рядка **bgcolor="#99CCFF"** - колір тла **vspace="10"** - відстань від рядка, що біжить, до тексту (картинок, ін. об'єктів) по вертикалі **hspace="20"** - відстань від рядка, що біжить, до тексту (картинок, ін. об'єктів) по горизонталі

**1оор="2"** - скільки разів прокрутится рядок

**direction="left" (right, up, down)** - напрямок руху рядка - уліво (вправо, нагору, униз)

**behavior="scroll" (slide, alternate)** - поводження рядка - звичайне прокручування (прокручування з зупинкою, від краю до краю) **scrollamount="l"** - швидкість руху рядка. Вона може приймати значення від 1 до 10 (1 -найповільніший рух, 10 - найшвидший)

**<li</li>** СПИСКИ

**type="disk"** - повний кружок (за домовленістю) **Іуре="сігс1е"** - порожній кружок **type="square"** - квадратик

**<ol></ol>** - нумерований список

**<р></р>** - параграф

<**р align="center"** >текст**</р>** - центрування тексту.

<**р align="right"** >текст**</р>** - вирівнювання тексту по правому краю документа.

**<р align="left"** >текст**</р>** - вирівнювання тексту по лівому краю документа.

**<р align="justify"** >текст**</р>** - вирівнювання тексту по обох краях документа.

**<рге></рге>** - форматований текст **<s></s>** - перекреслений текст **<smallx/small>** - маленький текст **<stike></strike>** - перекреслений текст **<sub></sub>** - нижній індекс

**<sup></sup>** - верхній індекс **<title></title>** - назва документа <**table></table**> - таблиці

**<tr></tr>** - рядок (ряд) таблиці.

**<td></td>** - стовпець таблиці.

**bgcolor="#FFCC33"** - колір тла таблиці.

**background**='KapTHHKa.gif' - задає фоновий малюнок для таблиці. **width="50"** чи **width="50%"** - ширина таблиці у пікселях чи відсотках. **height="45"** чи **height="45%"** -

'висота таблиці у пікселях чи відсотках. **align="center" (right, left)** - вирівнює вміст осередку щодо її центру (правого чи лівого країв).

**valign="middle" (top, bottom)** - вертикальне вирівнювання вмісту рядка (комірки) по середині.

**colspan="2"** - розтягти комірку на кілька стовпців.

**rowspan="2"** - розтягти комірку на кілька рядів.

**cellspacing="5"** - задає простір між комірками.

**cellpadding="5"** - задає простір усередині комірки між її вмістом і межами. border="3" - задає товщину рамки таблиці. **bordercolor**="#000000" - задає колір рамки таблиці.

**<tt></tt>** - фіксований текст

 $\langle u \rangle$  - підкреслений текст

**<ul></ul>** - ненумерований список

#### *Тема 5. Мультимедійна підтримка промов та виступів Лабораторне заняття 7*

**Завдання**. Розробити презентацію виступу на науковій конференції з теми власного наукового дослідження

#### *Методичні рекомендації*

*Ключовими термінами, на розумінні яких базується засвоєння навчального матеріалу теми, є:* мультимедійна технологія, слайд, Оформлення результатів наукової роботи з використанням презентацій MS Power Point.

**З метою глибокого засвоєння навчального матеріалу при самостійному вивченні теми аспіранту варто особливу увагу зосередити на таких аспектах:**

Підготувати змістовне наповнення до 10–12 слайдів за обраною темою. Слайди повинні відображати (наприклад) основні тези і висновки теми лекції, а також графічні об'єкти. Передостанній слайд повинен містити назву доповіді, дані про автора презентації (курс, форма навчання, група, ПІБ), останній слайд – перелік використаних джерел.

Слайди повинні містити текстові (частіше за все у вигляді списку) та табличні дані, малюнки, схеми, діаграми чи графіки, а також елементи анімації, фон і кнопки для переходу вперед та назад.

Розроблені слайди презентації виводяться на друк, а вся презентація зберігається на електронному носії.

Підготуватися до захисту результатів роботи.

## *1.3. Самостійна робота*

## **Тема 1. Інформаційні технології та їх застосування у науково-дослідній роботі**

Завдання 1. Підготовка реферату та доповіді-презентації з даної теми навчальної програми.

#### *Питання для самоконтролю:*

1.1. Поняття інформації і даних.

- 1.2. Принципи кодування і структуризації даних.
- 1.3. Особливості та властивості інформаційних технологій.
- 1.4. Структура інформаційної технології.
- 1.5. Класифікація інформаційних технологій.

1.6. Організація і засоби інформаційних технологій забезпечення наукової, діяльності.

1.7. Ознайомлення і робота з операційними системами, пакетами прикладних програм, програмними продуктами спеціального призначення, професійно орієнтованими інформаційними системами.

## **Тема 2. Використання засобів мережевих ін.-формаційних технологій і телекомунікацій в наукових дослідженнях**

**Завдання** 1. Здійснити імпорт даних у Google Таблиці.

## *Методичні рекомендації*

В Google Документах, Таблицях і Презентаціях можна редагувати і завантажувати файли Microsoft Office, а також перетворювати їх у формат Google.

Існує два способи відредагувати файл Office:

- включити режим сумісності з Office;
- перетворити файл в формат Google.

Ви можете зберегти змінений файл (документ, таблицю або презентацію Google) і експортувати його в форматі Office, а потім надати до нього доступ іншим користувачам.

## **Редагування файлів Office**

## **Як редагувати файли в режимі сумісності з Office**

У режимі сумісності ви можете редагувати файли Office, відкривши їх з Google Диска, головних екранів Документів, Таблиць і Презентацій, з однойменних додатків, а також Gmail.

Режим сумісності підтримується тільки в браузері Chrome.

Запустіть браузер Chrome.

Встановіть розширення Chrome "Редагування файлів Office".

Відкрийте файл Office і приступайте до редагування.

**Як дізнатися, чи включений режим сумісності з Office**

Відкрийте файл Office.

Перейдіть в меню Файл.

Якщо в меню є пункт "Режим сумісності з Office", файл можна редагувати. Крім того, його можна зберегти у форматі Google.

## **Як завантажувати файли Office**

Щоб завантажити файл Office у режимі сумісності, виконайте наступні дії:

Запустіть браузер Chrome.

Відкрийте файл Office.

Натисніть Завантажити у правому верхньому кутку.

## **Перетворення файлів Office в формат Google**

Щоб редагувати файл одночасно з іншими користувачами, збережіть його в форматі Google Документів, Таблиць або Презентацій.

Відкрийте сторінку Диска або головний екран Документів, Таблиць або Презентацій і ввійдіть в аккаунт.

Натисніть правою кнопкою миші на назву файлу.

Виберіть Відкрити за допомогою далі Google Документи / Таблиці / Презентації.

Якщо ви редагуєте файл в режимі сумісності з Office, ви можете відкрити його в форматі Google. Для цього натисніть Файл далі Зберегти в форматі Google Документів / Таблиць / Презентацій.

## **Несумісні функції**

При перетворенні в формат Google не підтримуються:

- файли, захищені паролем;
- макроси (їх можна створити за допомогою Apps Script);
- вбудовані діаграми в файлах Word і PowerPoint;
- пов'язані таблиці в файлах Excel;
- об'єкти SmartArt (вони будуть перетворені в малюнки).

## **Завдання** 2. Здійснити експорт даних з Google Таблиці у книгу MS Excel.

## *Методичні рекомендації*

Ви можете зберегти файл, перетворений в документ, таблицю або презентацію Google або відредагований в режимі сумісності, і експортувати його в формат Office, а потім надати до нього доступ іншим користувачам.

Щоб повернути перетвореному документу Google початковий формат Office, виконайте наступні дії:

Відкрийте потрібний файл.

Натисніть Файл далі Завантажити як.

Виберіть формат файлу.

**Завдання** 3. Проведіть розрахунки та побудуйте діаграми у Google Таблиці (хмарний табличний процесор, аналог MS Excel) та відкрийте доступ для їх редагування іншим користувачам (згідно вашого варіанту).

## *Методичні рекомендації*

## **Як змінити дані в комірці**

Можна додати дані в порожню клітинку або змінити вже заповнену.

Щоб додати дані в клітинку, натисніть на неї і введіть потрібну інформацію. Щоб відредагувати дані в комірці, двічі натисніть на неї і внесіть зміни.

## **Як перенести текст на новий рядок**

Щоб почати новий рядок, помістіть курсор в полі та натисніть Ctrl + Введення. Ця команда стане в нагоді при оформленні тексту, що вимагає розбивки по рядках, наприклад поштових адрес.

## **Як відформатувати дані в діапазоні осередків**

Панель інструментів дозволяє форматувати дані в таблицях різними способами. До основних варіантів форматування відносяться:

- зміна формату чисел, дат і валют;
- зміна розміру шрифту;
- зміна зображення тексту (напівжирний, курсив, закреслений);
- зміна кольору тексту або заливки;
- додавання меж, зміна кольору і стилю меж;
- вирівнювання тексту.

Примітка. Щоб повторити останню дію в Google Таблицях, натисніть Ctrl + Y. Це допомагає прискорити роботу.

Щоб відформатувати частину даних в комірці:

Відкрийте таблицю.

Двічі натисніть на осередок і виділіть дані, які потрібно відформатувати.

Виберіть один з наступних параметрів на панелі інструментів:

- розмір шрифту або колір тексту;
- шрифт;
- напівжирний;
- курсив;
- підкреслений;
- закреслений.

Зміниться лише виділена частина даних.

До несуміжних комірок можна застосовувати всі варіанти форматування, перераховані вище, крім об'єднання. Щоб виділити кілька несуміжних кромірок, утримуйте Ctrl.

Крім форматування, з несуміжними комірками можна виконувати і інші дії:

- видаляти значення;
- скасовувати / повторювати дії;
- вставляти значення (в усі комірки);
- виконувати швидке підсумовування;
- додавати формули та діаграми.

## **Як використовувати формули**

## Відкрийте таблицю.

Введіть в комірку знак рівності (=) і назву функції.

Вікно з назвою і синтаксисом формули, що вводиться, а також прикладами її використання буде відкрито протягом усього редагування.

#### **Режим вибору діапазону**

При редагуванні формули поруч з курсором з'явиться значок вибору діапазону в вигляді сірої дужки. Після цього ви можете задати потрібний діапазон, використовуючи стрілки на клавіатурі.

Щоб увімкнути або вимкнути режим, використовуйте швидкі клавіші F2 або Ctrl + E. Коли режим відключений, ви можете переміщати курсор в поле введення, натискаючи стрілки на клавіатурі.

Щоб вибрати діапазон, можна також просто виділити потрібні комірки в таблиці. редагування діапазону

Якщо у формулі є виділений текст діапазону, натисніть F2 або Ctrl + E, щоб перейти в режим вибору діапазону і внести необхідні правки.

Натиснувши Shift + F2 або Shift + Ctrl + E під час редагування тексту, ви зможете внести зміни в будь-яку частину діапазону всередині формули.

Примітка. Діапазон, який використовується у формулі, може містити комірки, які розташовані не поруч. Для цього при виділенні кожної комірки утримуйте Ctrl.

Функція, яка використовується в одній і тій же комірці з іншою функцією, називається вкладеною. Розрахунок починається з функції самого нижнього рівня. Вкладена функція полягає в дужки і стає одним з компонентів функції рівнем вище.

Припустимо, потрібно обчислити абсолютне значення суми чисел в діапазоні комірок А1:А7. Щоб підрахувати цю суму, введіть у комірку формулу "= СУММ (A1:A7)".

Щоб отримати абсолютне значення, потрібно об'єднати формулу суми з формулою абсолютного значення. Введіть обидві формули в одну клітинку. Це буде виглядати так: "= ABS (СУМ (A1: A7))". Спочатку буде обчислено функція "= СУММ ()", а її результат буде використаний у функції "= ABS ()".

Якщо додати в формулу комірки, вони будуть виділені різними кольорами і в таблиці, і в самій формулі. Те ж саме станеться, якщо ви натиснете на комірку, що містить формулу.

На основі даних з Google Таблиць можна створювати **діаграми різних типів** (точечная, линейчатая, круговая, дерево, таблица, картограмма, график, столбчатая, с областями, временная шкала, спарклайн, комбинированная, пузырьковая, динамическая схема, плоское дерево, циферблат, график «японские свечи», лепестквая).

Відкрийте файл в Google Таблицях.

Виділіть комірки з даними, за яким потрібно побудувати діаграму. Порада. Щоб на діаграмі були видні підписи, виділіть також заголовки рядків або стовпців.

Виберіть Вставка> Діаграма.

Виберіть готовий варіант на вкладці "Рекомендуємо" або перейдіть на вкладку Типи діаграм і задайте параметри самостійно.

Якщо потрібно, встановіть додаткові параметри на вкладці Налаштування.

Натисніть Вставити. Діаграма з'явиться в таблиці.

Доступ відкривається аналогічно тому, як описано в третьому питанні самостійної роботи попередньої теми.

#### **Питання для самоконтролю**

Робота з функціями та формулами в табличному процесорі.

Робота з базами даних у середовищі MS Excel.

Створення, редагування та форматування діаграм у середовищі MS Excel.

Типи адресації в MS Excel.

 Структура вікна MS Excel. Робочі книги і робочі листи. Управління робочими листами книги.

 Форматування електронних таблиць у MS Excel. Елементи таблиці: стовпці, рядки, комірки, інтервали та їх адресація. Панелі інструментів. Введення даних у таблицю, типи даних.

 Редагування даних таблиці. Маркування елементів таблиці. Використання рамок. Автоматичне форматування. Графічне та кольорове оформлення таблиць.

 Виконання операцій копіювання, переміщення та вилучення даних таблиці. Доповнення та вилучення комірок, стовпців і рядків у таблиці. Зміна ширини стовпців і висоти рядків. Відміна останньої операції.

 Форматування даних у комірках таблиці: вибір і зміна числових форматів, горизонтальне та вертикальне вирівнювання, зміна орієнтації тексту, переноси слів усередині комірок, вибір та зміна шрифтів і стилів. Автоматичне форматування таблиць.

Захист комірок і листків електронної таблиці.

Загальні відомості про вбудовані функції MS Ехсеl. Основні категорії функцій.

Використання майстра для створення функцій.

Формування статистичних функцій та їх обчислення (СРЗНАЧ, MAKС, МИН та ін.).

 Призначення та основні поняття графічних об'єктів. Панель інструментів Діаграма. Створення діаграм за допомогою Майстра діаграм. Типи діаграм.

 Сортування та групування даних у таблицях. Формування звітних документів. Розрахунки підсумків і формування проміжних і загальнопідсумкових рядків у звітних документах.

 Фільтрація даних у таблицях: автофільтр, розширений фільтр, фільтр із обчислювальним критерієм.

 Побудова зведеної таблиці. Технологія створення зведеної таблиці за допомогою Майстра зведених таблиць. Редагування зведеної таблиці. Групування даних і відображення підсумків у зведеній таблиці. Форматування даних зведеної таблиці.

## **Тема 3. Інформаційні технології для обробки і оформлення результатів наукових досліджень**

**Завдання 1.** Проаналізувати можливості макросів з автоматизації оформлення дисертацій.

#### **Питання для самоконтролю**

1. Microsoft Word, як текстовий процесор та настільна видавнича система.

- 2. Перевірка правопису.
- 3. Робота з фрагментами тексту.
- 4. Форматування сторінок документа.
- 5. Створення , форматування та редагування таблиць.
- 6. Оброблення табличних даних.
- 7. Створення та застосування макросу?
- 8. Авто фігури. Види автофігур.
- 9. Робота з об'єктами в текстовому редакторі Word.
- 10. Додаткові можливості текстового редактору Word.

## **Тема 4. Інтерпретація результатів наукових досліджень засобами інформаційнокомунікаційних технологій**

**Завдання 1**. Розробити схему створення списку використаних джерел та підтримання його в актуальному стані.

#### **Методичні вказівки**

Використати засоби текстового редактора Word для створення документа складної структури.

#### **Питання для самоконтролю**

1. Електронний зміст.

- 2. Виноски.
- 3. Закладки.
- 4. Колонтитули.
- 5. Автоматизована нумерація таблиць, рисунків.

**Завдання 2.** Підготувати реферат на тему: "Дотримання правил оформлення наукових документів та робіт в текстовому процесорі".

#### **Методичні вказівки**

Інформація про вимоги до наукових періодичних фахових видань подана за адресою**:**  http://www1.nas.gov.ua/publications/books/serii/academy/1102010/Documents/2012\_6/12\_Radchenk o.pdf

#### **Питання для самоконтролю**

- 1. Переведення електронного документа у текстовий.
- 2. Створення електронного змісту.
- 3. Використання таблиць для систематизації інформації.
- 4. Форматування списку використаної літератури.

#### **Тема 5. Мультимедійна підтримка промов та виступів** *Лабораторне заняття 7*

**Завдання**. Застосувати ефекти оформлення презентації власного виступу за темою наукового дослідження.

## **1.4. Підсумковий контроль**

Підсумковий семестровий контроль проводиться у формі письмового екзамена.

#### **Завдання на письмовий екзамен**

**1.** Перекласти за допомогою електронного перекладача юридичний текст з іноземної на українську мову. Зберегти вихідний та перекладений тексти у форматі .doc, відредагувати та відформатувати його, витримавши стандартні параметри (A4, параметри сторінки ліве поле -3, праве поле -1,5, верхнє поле -2, нижнє поле - 2, Times New Roman, 14 пт, абзацний ваідступ 1,25 см, міжрядковий інтервал – полуторний, заголовок по центру жирним шрифтом).

**2.** За допомогою програми Fine Reader розпізнати сканований фрагмент тексту. Зберегти, відредагувати та відформатувати отриманий текст у форматі .doc, витримавши стандартні параметри.

**3.** Використовуючи можливості мережі Інтернет знайти документ відповідно до індивідуального варіанта. У звіті навести такі реквізити знайденого документа: повна назва, номер, дата прийняття, видавник, статус документа, номер і дата реєстрації у Міністерстві юстиції, офіційне джерело піблікації документа та реквізити документів, згідно з якими були внесені зміни у документ, що розглядається (якщо такі існують), а також навести перші 20—30 рядків тексту документа.

Текст відредагувати та відформатувати, витримавши стандартні параметри.

Звіт з реквізитами подати у вигляді таблиці.

#### **Вимоги до оформлення роботи:**

- кожне завдання розмістити на окремій сторінці
- створити титульний листок
- створити автоматизований зміст
- пронумеровати сторінки в правому верхньому кутку
- вставити нижній колонтитул ваше особисте прізвище, та номер варіанту

Індивідуальні варіанти розміщені на мережевому в Класрумі «Інформаційні технології в наукових дослідженнях». Індивідуальний варіант для кожного аспіранта визначається його порядковим номером у журналі.

## КРИТЕРІЇ ОЦІНКИ ВИКОНАННЯ ЕКЗАМЕНАЦІЙНИХ ЗАВДАНЬ

Оцінка знань, умінь і практичних навичок з навчальної дисципліни проводиться за 100-бальною системою з наступним множенням на коефіцієнт 0,3:

90–100 балів – оцінка «відмінно»;

80–89 балів – оцінка «дуже добре»;

65–79 балів – оцінка «добре»;

55–64 балів –оцінка «задовільно»;

50–54 балів – оцінка «достатньо»;

35–49 балів – оцінка «незадовільно»;

34 і нижче – оцінка «неприйнятно».

Екзамен складається з 4 завдань, які оцінюються:

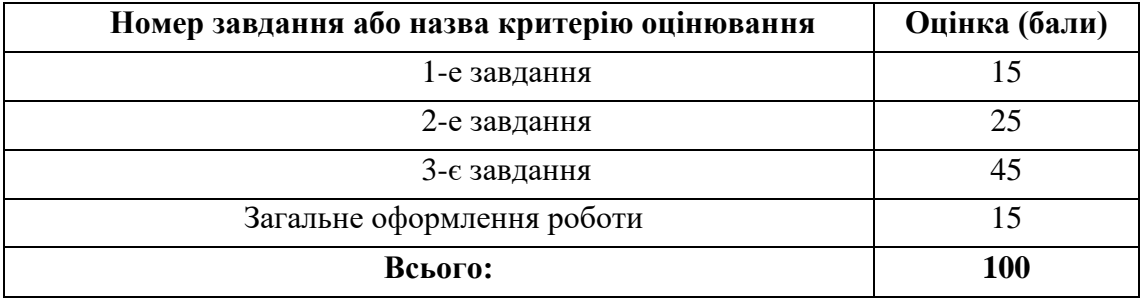

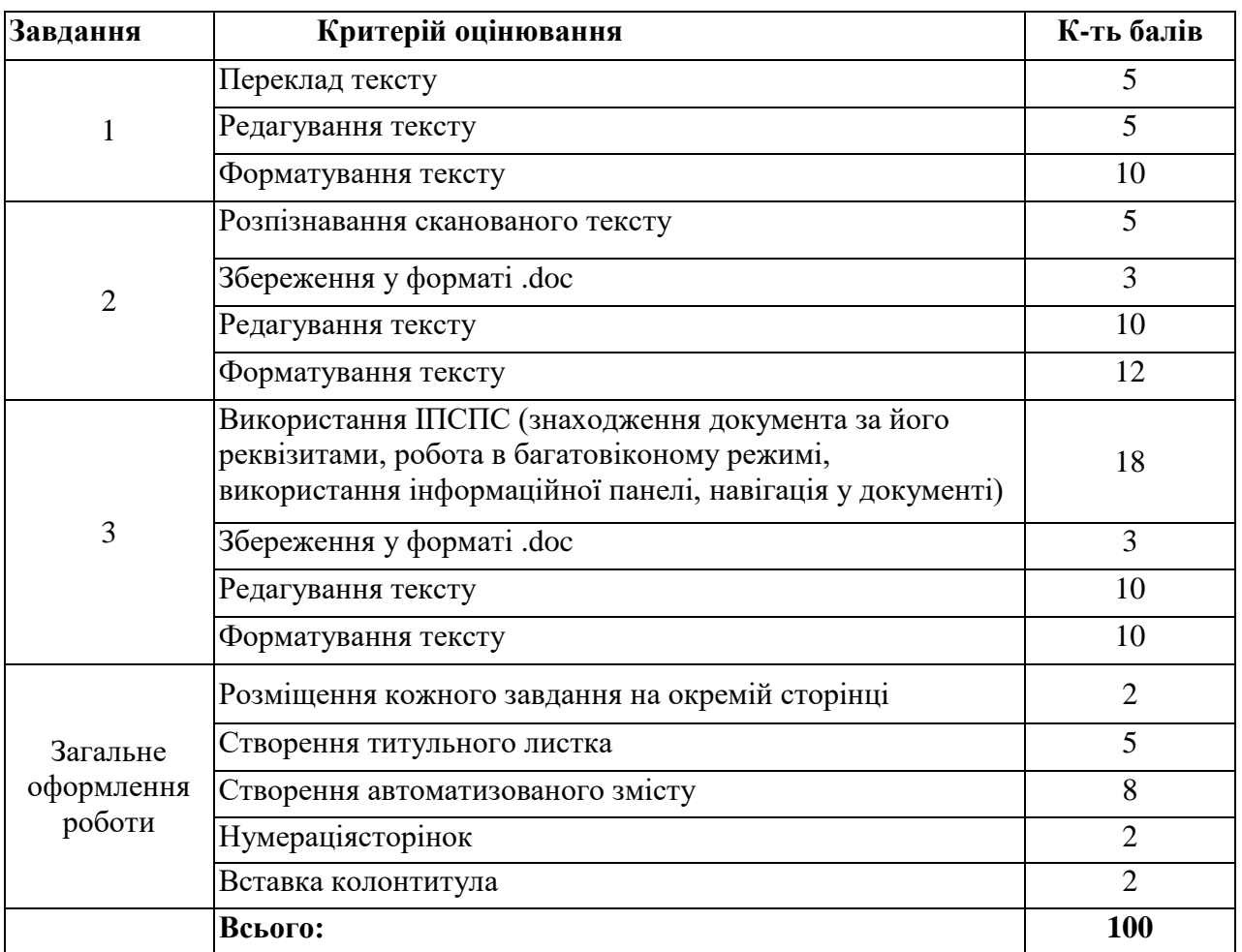

#### **2. Схема нарахування балів**

2.1. Нарахування балів з навчальної дисципліни здійснюється відповідно до такої схеми:

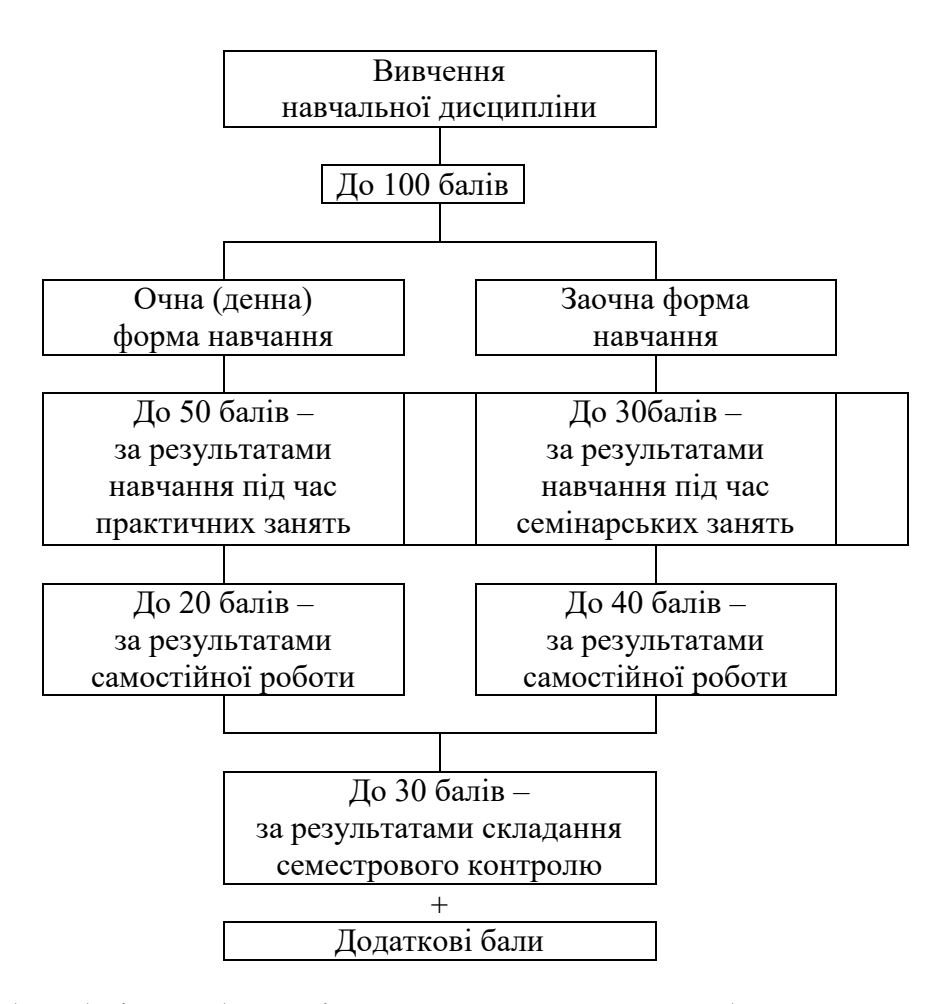

2.2. Обсяг балів, здобутих під час практичних занять, обчислюється за сумою балів, здобутих під час кожного із занять, передбачених навчальним планом, і визначається згідно з додатком 3 до Положення про організацію освітнього процесу в Хмельницькому університеті управління та права імені Леоніда Юзькова.

2.3. Перерозподіл кількості балів в межах максимально можливої кількості балів за самостійну роботу аспірантів денної форми навчання та виконання індивідуальних завдань, наведено в таблиці:

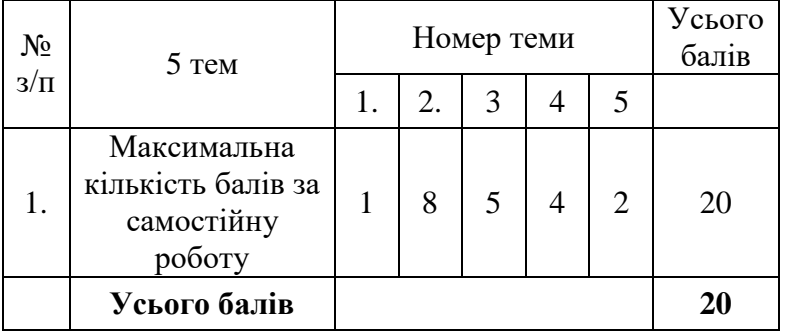

2.4. Перерозподіл кількості балів в межах максимально можливої кількості балів за самостійну роботу аспірантів заочної форми навчання та виконання індивідуальних завдань, наведено в таблиці:

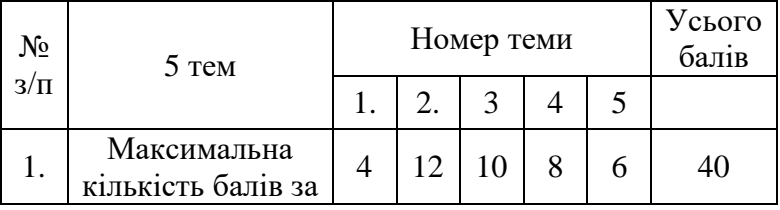

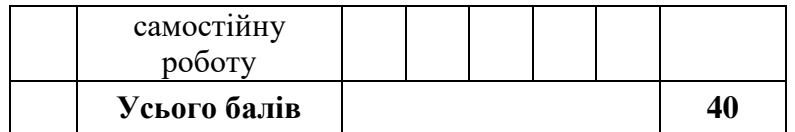

#### **3. Рекомендовані джерела** *3.1. Основні джерела*

1. Про інформацію: Закон України, прийнятий Верховною Радою України 02.10.92 № 2657-ХІІ зі змін. – Режим доступу : www.nau. kiev.ua.

2. Про наукову і науково-технічну діяльність: Закон України, прийнятий Верховною Радою України 13.12.91 № 1977-ХІІ зі змін. – Режим доступу : www.nau.kiev.ua.

3. Про науково-технічну інформацію: Закон України, прийнятий Верховною Радою України 25.06.93 № 3322-ХІІ зі змін. – Режим доступу : www.nau.kiev.ua.

4. Про підготовку науково-педагогічних кадрів через аспірантуру і докторантуру у вищих навчальних закладах: Рішення М-ва освіти і науки України від 23.05.2002 № 5/4-5. – Режим доступу : www.nau.kiev.ua.

5. Биков І.Ю. Microsoft Office в задачах економіки та управління: навч. посіб. для студ. вищ. навч. закл. Київ: Професіонал, 2006. 263 с.

6. Гуревич P.C. Кадемія М.Ю. Інформаційно-телекомунікаційні технології в навчальному процесі та наукових дослідженнях: навчальний посібник для студентів педагогічних ВНЗ і слухачів інститутів післядипломної педагогічної освіти. Вінниця: ООО «Планер», 2015. 366 с.

7. Економічні дослідження (методологія, інструментарій, організація, апробація): навчальний посібник / за ред. А.А. Мазаракі. 2-ге вид., допов. Київ: Київ. нац. торг.-екон. ун-т, 2011. 296 с.

8. Касаткін Д.Ю., Блозва А.І., Касаткіна О.М. Інформатика і системологія: підручник / Д.Ю. Касаткін, А.І. Блозва, О.М. Касаткіна. Kиїв: НУБіП України, 2017. 418 с.

9. Методика навчання і наукових досліджень у вищій школі : навч. посіб. для студ., магістрів, асп. і викл. вищ. навч. закл. / С.У. Гончаренко, П.М. Олійник, В.К. Федорченко та ін.; С.У. Гончаренко (ред.), П.М. Олійник (ред.). Київ: Вища шк., 2003. 323 с.

10. Романчиков В.І. Основи наукових досліджень: навчальний посібник. Київ, 2017. 254 с.

11. Створюємо презентації. Power Point / Упорядник І.В. Скляр Київ: Редакції загальнопедагогічних газет, 2005. 112 с.

12. Степанова Я.М. Сучасні методи і засоби передачі даних: підручник / Я.М. Степанова, В.Я. Рассамакін. Київ: Київ. нац. торг.-екон. ун-т, 2006. 252 с.

13. Швачич Г.Г. Сучасні інформаційно-комунікаційні технології: навчальний посібник. / Г.Г. Швачич, В.В. Толстой, Л.М. Петречук, Ю.С. Іващенко, О.А. Гуляєва, Соболенко О.В. Дніпро: НМетАУ, 2017. 230 с.

14. Швець Ф.Д. Методологія та організація наукових досліджень: навчальний посібник. Рівне: НУВГП, 2016. 151 с.

## *3.2 Допоміжні джерела*

15. Буйницька О.П. Інформаційні технології та технічні засоби навчання: навч. посібник для студентів вищих навчальних закладів; МОНМСУ, Київський університет ім. Б. Грінченка. Київ: Центр учбової літератури, 2018. 240 с.

16. Войтович Н.В., Найдьонова А.В. Використання хмарних технологій Google та сервісів web 2.0 в освітньому процесі. Методичні рекомендації. Дніпро: ДПТНЗ «Дніпровський центр ПТОТС», 2017. 113 с.

17. Литвинова С.Г. Хмарні сервіси Office 365: навчальний посібник / С.Г. Литвинова, О.М. Спірін, Л.П. Анікіна. Київ: Компринт, 2015. 170 с.

18. Чекотовський Е.В. Статистичні методи на основі Microsoft Excel 2016: навчальний посібник. Київ: Знання, 2018. 407 с.

#### **Iнтернет-ресурси**

19. <http://dlis.gseis.ucla.edu/people/pagre/tno.html> – мережі.

20. <http://sunsite.berkeley.edu/Libweb/> – бібліотеки країн світу.

21. <http://weblist.gu.net/> – каталог українських Web ресурсів. Містить 1991 Web-сайт по всіх містах України.

22. <http://www.avanport.com/> – національна пошукова система.

23. <http://www.ccarch.kiev.ua/> – державний комітет архівів України

24. <http://www.cs.cmu.edu/afs/cs.cmu.edu/user/jblythe/Mosaic/cs-reports.html> –

інформаційні системи та технології.

25. <http://www.datawarehousesolutions.com/> – технологічні рішення інформаційних сховищ.

26. <http://www.euroseek.com/> – пошукова система.

27. <http://www.holms.ukrnet.net/> – пошукова система. Має проіндексовані українські ресурси.

28. <http://www.infoseek.com/> – пошукова система.

29. <http://www.lib.umich.edu/libhome/Documents.center/foreur.html> – європейські уряди.

30. <http://www.lrz-muenchen.de/~a2c0133/www/govt/europa.htm> – європейські уряди.

31. <http://www.nau.kiev.ua/> – нормативні акти України українською та англійською мовами.

32. <http://www.nbuv.gov.ua/> – центральна наукова бібліотека Національної академії наук України імені В.І. Вернадського.

33. <http://www.nbuv.gov.ua/db/> – електронні каталоги та бази даних Національної бібліотеки України ім. В.І. Вернадського.

- 34. <http://www.radio-msu.net/~art/search/> пошукова система.
- 35. <http://www.search.kiev.ua/> пошукова система.

36. <http://www.stars.com/WebStars/VR.html> – віртуальні технології.

37. <http://www.texshare.edu/TexShareServices/Professional/digital.html> – бібліотеки в мережі.

38. <http://www.vldbros.com/> – міжнародні та європейські мережі.

39. <http://www.vrml.com/html> – віртуальні технології.

40. База даних Index Copernicus - Режим доступу: [https://indexcopernicus.com/index.php/](https://indexcopernicus.com/index.php/ru/)

41. База даних Scimago Journal & Country (SJR) - Режим доступу: <https://www.scimagojr.com/>

42. База даних дисертацій та авторефератів - Режим доступу:<http://disser.com.ua/>

43. База даних Національної бібліотеки України імені В.І. Вернадського. - Режим доступу: http://www. irbis-nbuv.gov.ua/

44. База даних патентів України - Режим доступу:<https://uapatents.com/>

45. Міжнародні наукометричні бази даних: види та особливості - Режим доступу: <https://www.perspektvva.in.ua/>

46. Наукові фахові видання України - Режим доступу: [https://mon.gov.ua/ua/nauka/nauka/atestaciva-kadriv-vishovi-kvalifikaciyi/naukovi-fahovi-](https://mon.gov.ua/ua/nauka/nauka/atestaciva-kadriv-vishovi-kvalifikaciyi/naukovi-fahovi-vidannya) vidannya

47. Науково-практичний журнал «Наука та інновації». – Режим доступу: www.vac.org.ua

48. Наукометрична база даних Google Scholar - Режим доступу: <https://scholar.google.com/>

49. Наукометрична база даних Scopus - Режим доступу: <https://www.scopus.com/home.uri>

50. Наукометрична база даних Web of Science (WoS) - Режим доступу: https://login. webofknowledge.com/

51. Український інститут науково-технічної та економічної інформації. – Режим доступу: www.uintei.kiev.ua.